- **IP Easy Installation Guide 2015**
- **IF IP Easy Installation Guide 2015**
- *Guide 2015 d'installation rapide IP*

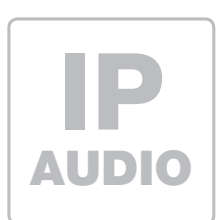

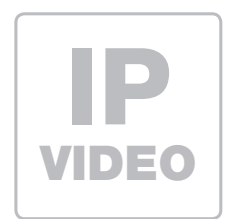

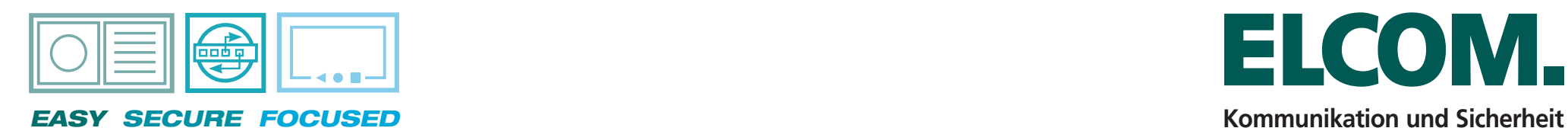

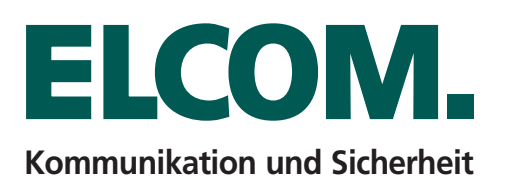

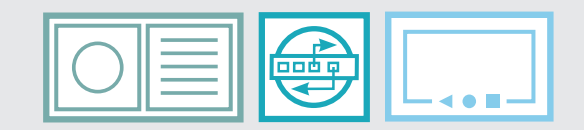

*EASY SECURE FOCUSED*

# Inhaltsverzeichnis

Table of contents / *Sommaire*

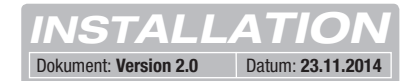

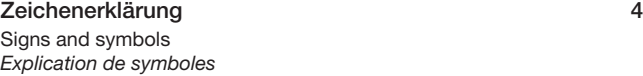

### *MONTAGE INSTALLATION MONTAGE*

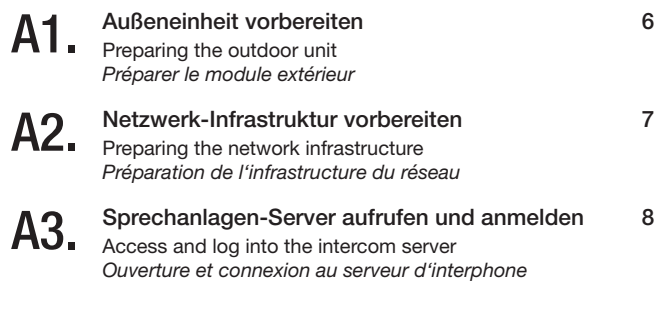

### *SYSTEM SYSTEM SYSTÉME*

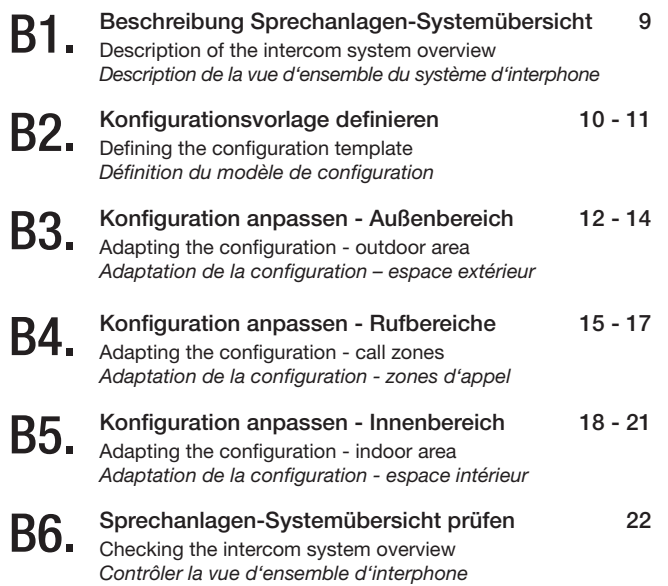

Beispiel-Konfiguration dieser Anleitung 5 Example configuration in this guide *Exemple de configuration de cette notice*

### *GERÄTE DEVICES APPAREILS*

- C1. Zweite Außeneinheit mit Subnetz verbinder<br>C1. Connecting the second outdoor unit to the subnet Zweite Außeneinheit mit Subnetz verbinden 23 - 24 *Connexion du second module extérieur au sous-réseau*
- C2. IP Türlautsprecher der Einheit kon<br>Configuring IP door speakers in the unit IP Türlautsprecher der Einheit konfigurieren 25 - 28 *Configuration du haut-parleur de porte IP du module*
- **C3.** IP Kamera-Modul der Einheit konfigurieren 29 32<br>Configuring the IP camera module of the unit Configuring the IP camera module of the unit *Configuration du module de caméra IP du module*
- $C_4$ Erste Außeneinheit mit Subnetz verbinden 33 Connecting the first outdoor unit to the subnet *Connexion du premier module extérieur au sous-réseau*
- **C5.** Sprechanlagen-Systemübersicht prüfen 34<br>Checking the intercom system overview Checking the intercom system overview *Contrôler la vue d'ensemble d'interphone*

### *INTEGRATION INTEGRATION INTÈGRENT*

- D1. IP Netzwerk-Relais mit dem Subnetz verbinden 35 Connecting the IP network relay to the subnet *Connexion du relais de réseau IP au sous-réseau*
- D2. IP Netzwerk-Relais in das System integrieren 36 - 38 Integrating the IP network relay into the system *Intégrer le relais de réseau IP dans le système*
- D3. IP Netzwerk-Relais konfigurieren 39 - 41 Configuring the IP network relay *Configuration du relais de réseau IP*

### *HAUPTNETZ MAINNET RÉSEAU PRINCIPAL*

E1. Sprechanlagen-Server auf statische Hauptnetz IP <sup>42</sup> Set intercom server to static main network IP

*Serveur d'interphone sur réseau principale IP statique*

### *INNEN INDOOR INTÉRIEUR*

- F1. Innenstation konfigurieren - Registrierung 43 - 44 Configuring indoor stations - Registration *Configuration d'un poste intérieur – enregistrement*
- F2. Innenstation konfigurieren - Außenstationen 45 - 46 Configuring indoor stations - Outdoor stations *Configuration d'un poste intérieur – postes extérieurs*

### *ABSCHLUSS FINALIZATION ACHÈVEMENT*

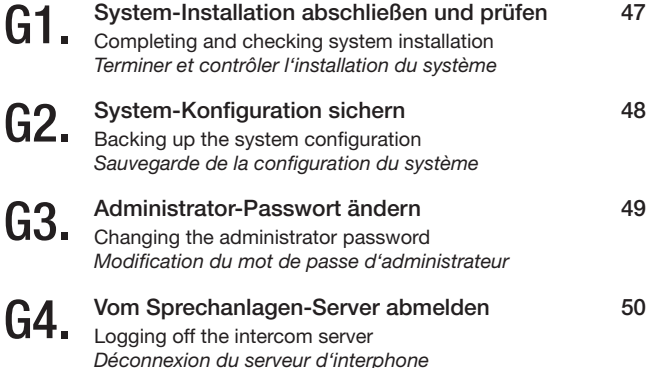

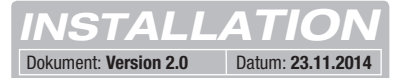

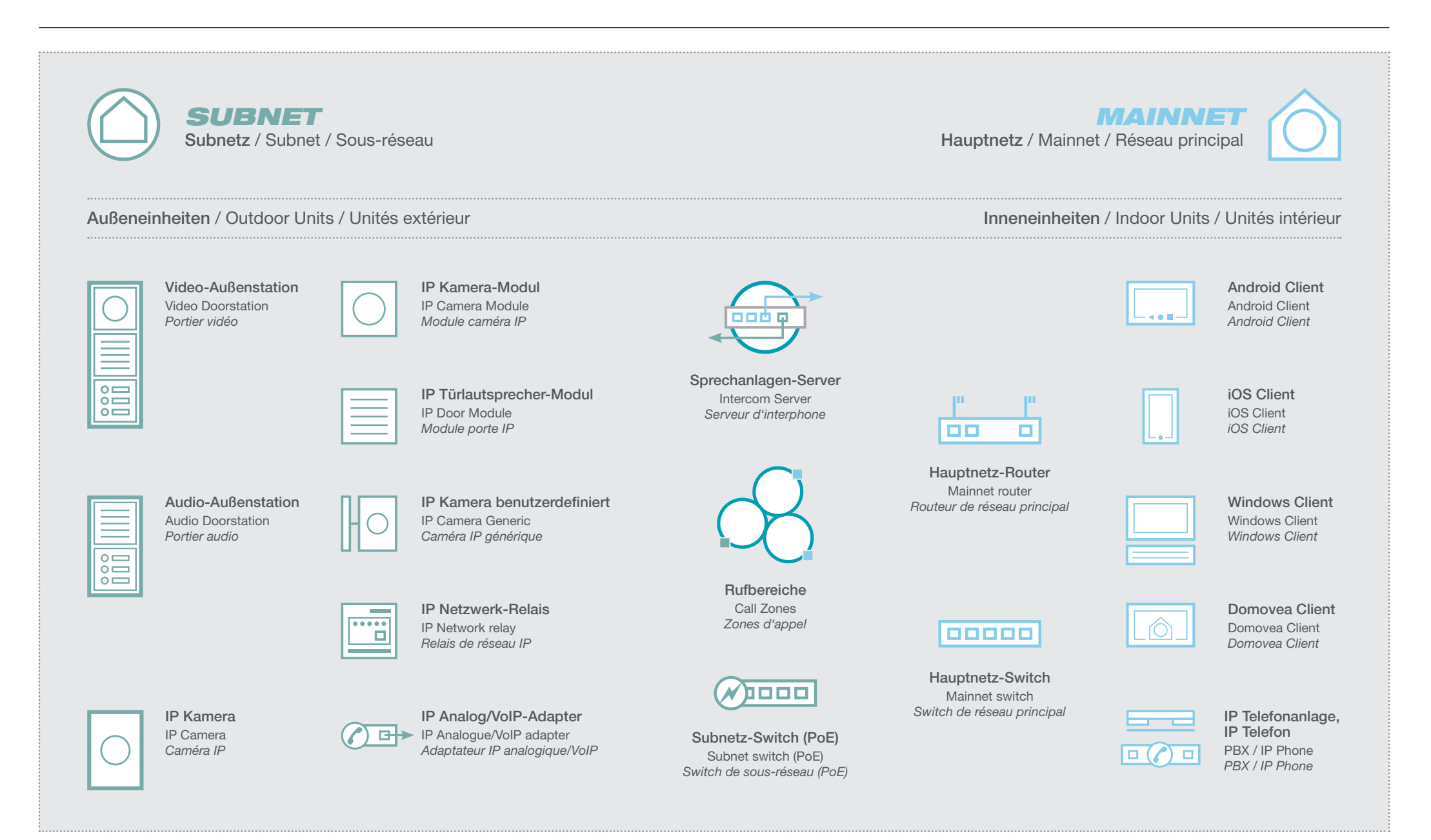

Example configuration in this guide / *Exemple de configuration de cette notice*

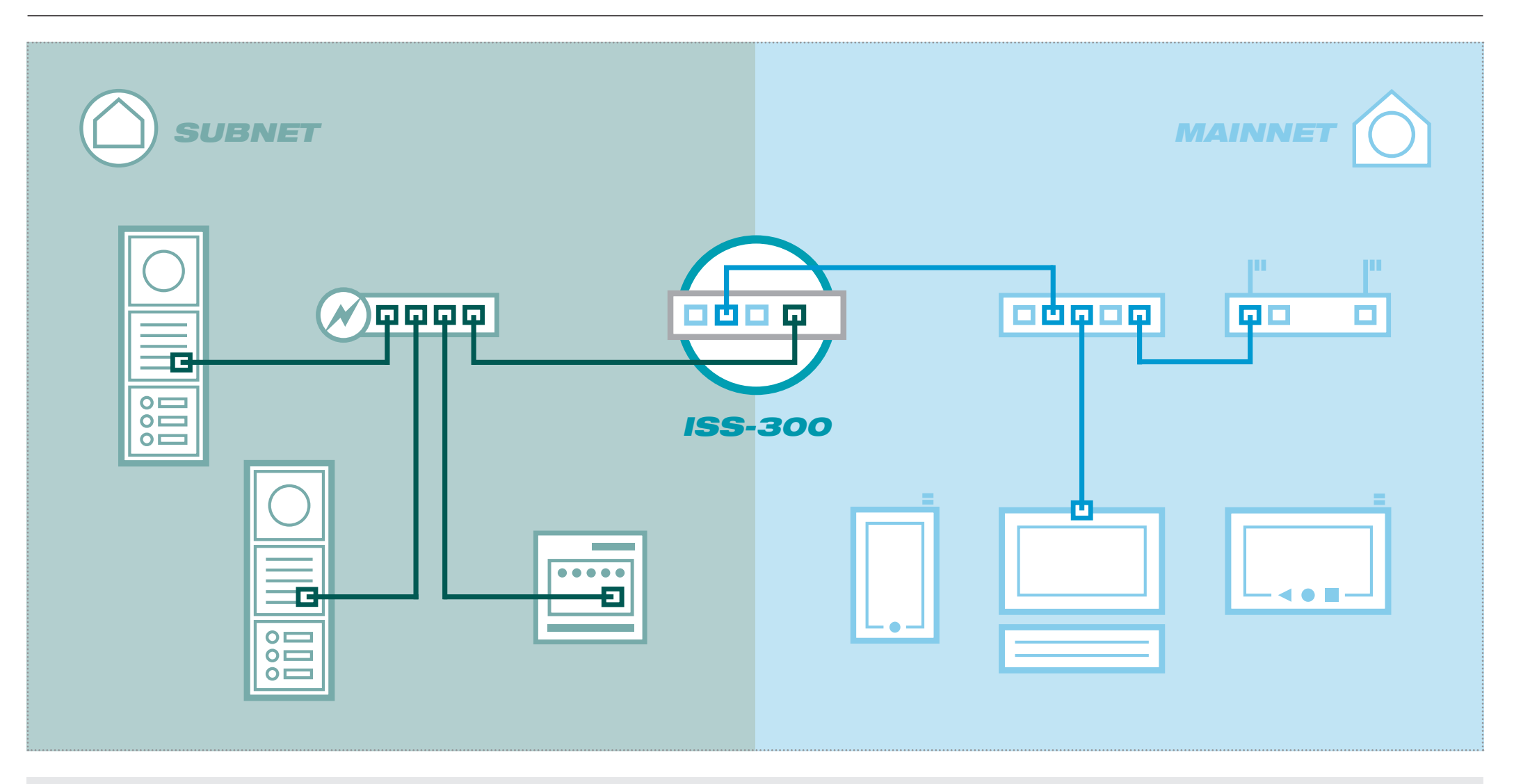

Hinweise / Notes / *Notes*

Das Beispiel zeigt die Installation einer Sprechanlage mit zwei Video-Aus- The example shows the installation of a intercom system with two outdoor L'exemple montre l'installation d'un interphone avec deux postes vidéo exsenstationen und IP Netzwerk-Relais im Subnetz. Die Integration in das video stations and an IP network relay in the subnet. Integration into the *térieurs et un relais de réseau IP dans le sous-réseau. L'intégration dans* Relais wird eine zusätzliche Spannungsversorgung 9 - 30 VDC benötigt. onal 9 - 30 VDC power supply is needed for the network relay.

Hauptnetz erfolgt über den Sprechanlagen-Server. Für das Netzwerk- main network takes place through the intercom system server. An additi- réseau principal s'effectue via le serveur d'interphone. Pour le relais de réseau, *une alimentation électrique supplémentaire de 9 - 30 VCC est nécessaire.*

*INSTALLATION* Dokument: **Version 2.0** Datum: **23.11.2014**

Außeneinheit vorbereiten<br>Preparing the outdoor unit / *Préparer le module extérieur* 

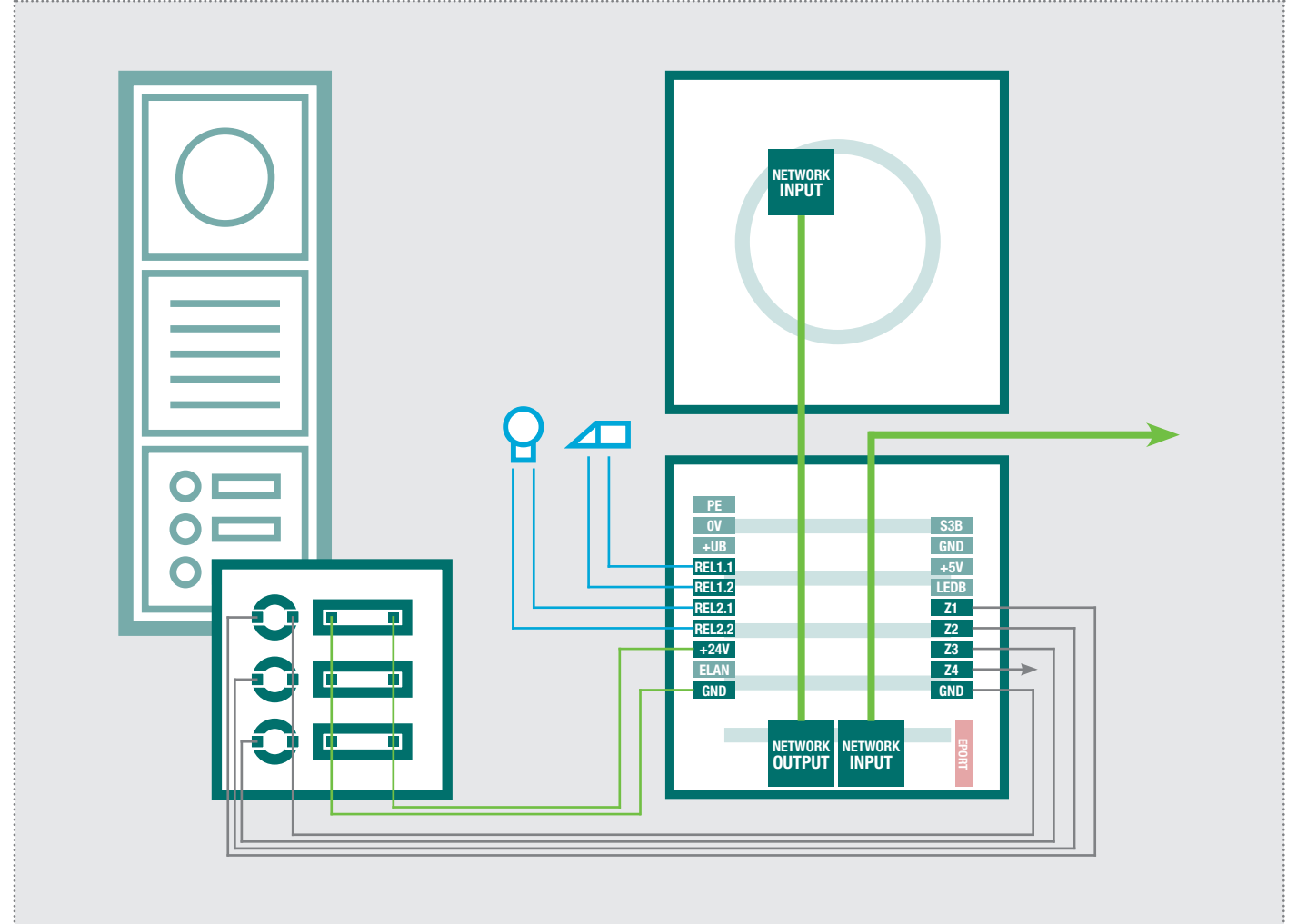

Verdrahten Sie das IP Türlautsprecher-Modul und die Kamera und Anschlüsse und Klemmen wie folgt: Input: zum Subnetzwerk (PoE-Switch) Output: zur IP Kamera<br>5-9 rechts: Ruftaster 1 bis 5-9 rechts: Ruftaster 1 bis 4 (Z1-Z4 / GND)<br>4/5 links: Relais 1 (Türöffner) Relais 1 (Türöffner) 6/7 links: Relais 2 (Licht) 8/10 links: Ruftaster-Beleuchtung Weitere Informationen in den Geräte-Anleitungen. Wire the IP door speaker module and the camera, connections and terminals as follows: Input: To the subnetwork (PoE switch) Output: To IP camera<br>5-9 right: Call buttons 1 Call buttons 1 through 4 (Z1-Z4 / GND) 4/5 left:<br>6/7 left: Relay 2 (light) Relay 2 (light) 8/10 left: Call button lighting You can find further information in the unit instructions. *Câblez le module de haut-parleur de porte IP et la caméra avec les connecteurs et bornes comme suit : Input : Vers le sous-réseau (switch PoE) Output : Vers la caméra IP 5-9 à droite : Boutons d'appel 1 à 4 (Z1-Z4 / GND) 4/5 à gauche : Relais 1 (gâche électrique) 6/7 à gauche : Relais 2 (éclairage) 8/10 à gauche : Eclairage de boutons d'appel Vous trouverez des informations complémentaires dans les notices des appareils.*

*INSTALLATION* Dokument: **Version 2.0** Datum: **23.11.2014**

Hinweise / Notes / *Notes*

den (Klemmen 0V und +UB).

NGV-500) (terminals 0V and +UB).

IP Türlautsprecher- und Kamera-Modul können über Power-Over- The IP door speaker and camera module can be supplied with pow- Les modules de haut-parleur de porte IP et de caméra peuvent être ali-Ethernet oder ein separates Netzteil (28 VDC / NGV-500) versorgt wer- er through Power-Over-Ethernet or a separate power supply (28 VDC / mentés par Power-over-Ethernet ou par un bloc d'alimentation distinct *(28 VCC / NGV-500 – bornes 0V et +UB).*

Netzwerk-Infrastruktur vorbereiten<br>Preparing the network infrastructure / *Préparation de l'infrastructure du réseau* 

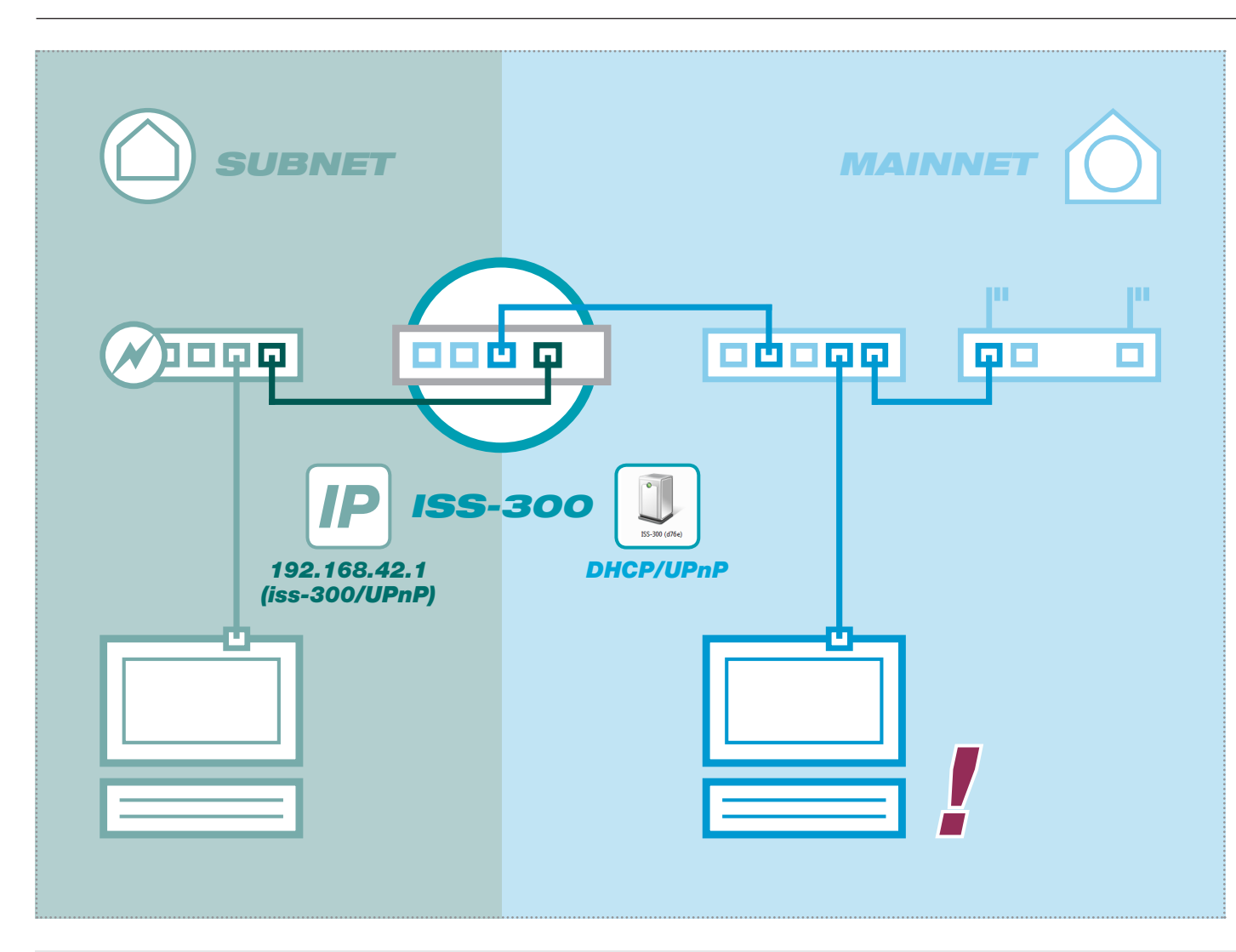

Bauen Sie die Netzwerk-Infrastruktur wie abgebildet auf. Der Sprechanlagen-Server wird über den PoE-Port (1) mit dem PoE-Switch des Subnetzes verbunden. Einer der Ports 2, 3, 4 ist an das Hauptnetz (Heim-/Firmennetzwerk) anzuschließen.

*INSTALLATION* Dokument: **Version 2.0** Datum: **23.11.2014**

Wir empfehlen, die Konfiguration aus dem Hauptnetz vorzunehmen. Hier bezieht der Sprechanlagen-Server vom Router eine IP Adresse und wird im Netzwerk per UPnP angekündigt.

Set up the network infrastructure as shown. The intercom server is connected through the PoE port (1) to the PoE switch of the subnet. One of ports 2, 3, 4 must be connected to the main network (home/company network).

We recommend carrying out the configuration from the main network. Here, the intercom server obtains an IP address from the router and is registered in the network via UPnP.

*Constituer l'infrastructure du réseau comme indiqué sur la figure. Le serveur d'interphone est relié par le port PoE (1) au switch PoE du sous-réseau. Un des ports 2, 3, 4 doit être raccordé au réseau principal (réseau domestique/d'entreprise).* 

*Nous recommandons de procéder à la configuration depuis le réseau principal. Ici, le serveur d'interphone reçoit une adresse IP qui lui est attribuée par le routeur, et il est signalé au réseau par UPnP.*

Hinweise / Notes / *Notes*

Verbinden Sie im ersten Schritt nur den Sprechanlagen-Server mit In the first step, only connect the intercom server to the PoE switch and Lors de la première étape, connectez le serveur d'interphone au switch dem PoE-Switch und dem Heim-/Firmennetzwerk. Die Außeneinhei- the home/company network. The outdoor units will be connected later. PoE et au réseau domestique/d'entreprise. Les modules extérieurs sont ten werden zu einem späteren Zeitpunkt angeschlossen. *raccordés ultérieurement.*

A3. Sprechanlagen-Server aufrufen und anmelden<br>A3. Access and log into the intercom server / *Ouverture et connexion au serveur 'interphone* 

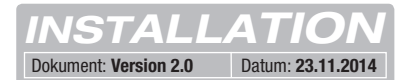

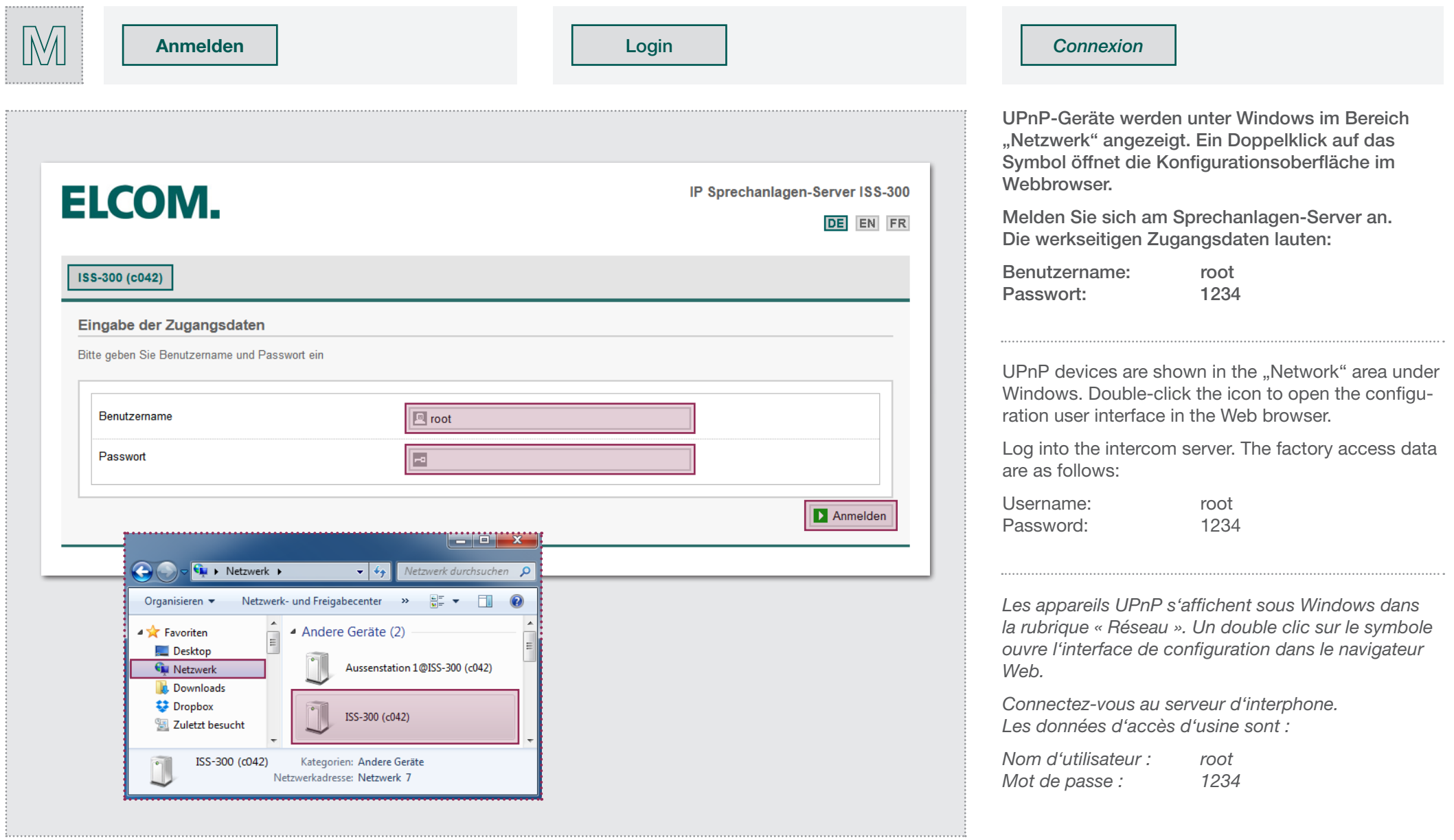

Beschreibung Sprechanlagen-Systemübersicht<br>Description of the voice system overview / *Description de la vue d'ensemble du système d'interphone* 

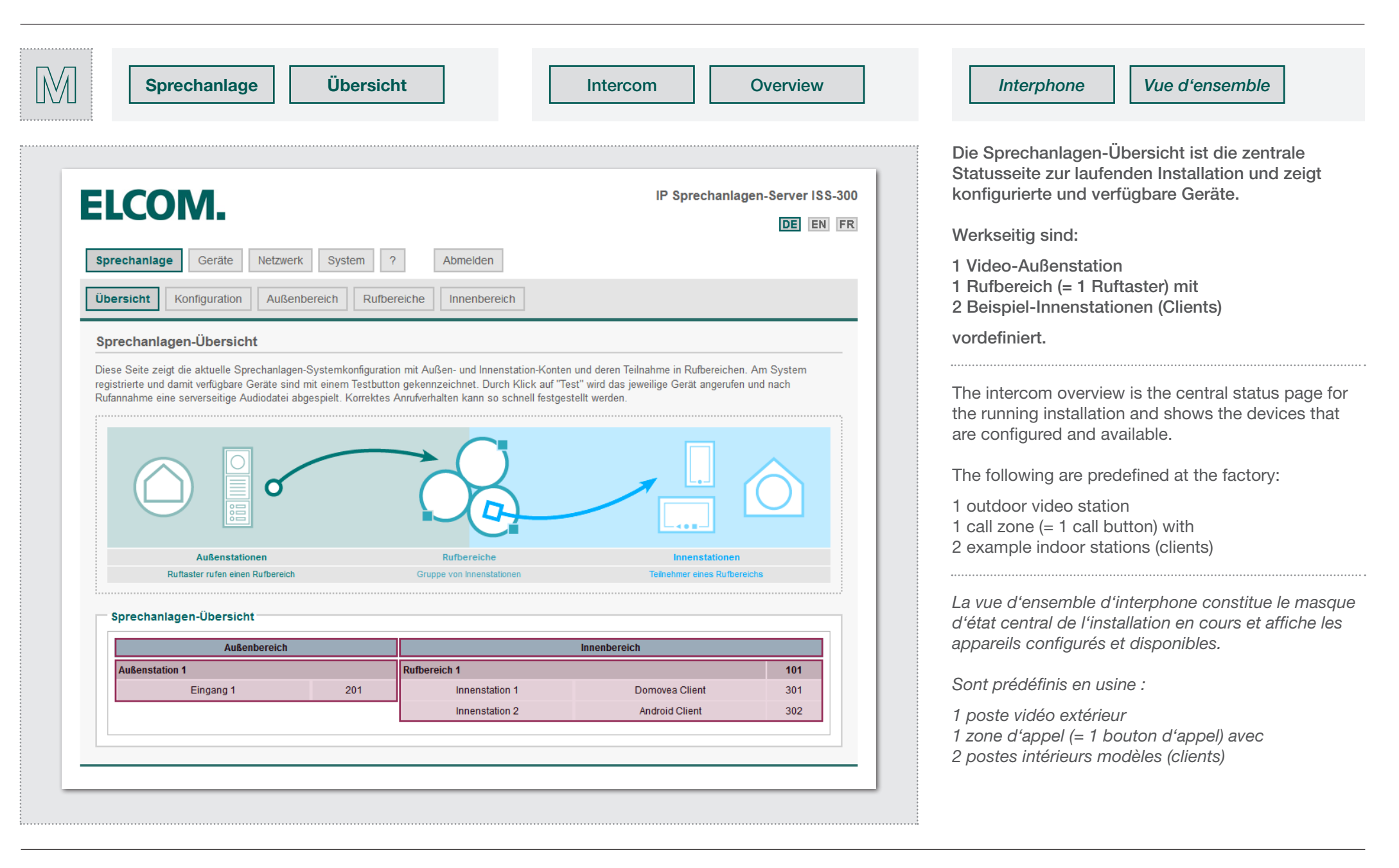

**B2.** Konfigurationsvorlage definieren<br>**B2.** Defining the configuration template / *Définition du modèle de configuration* 

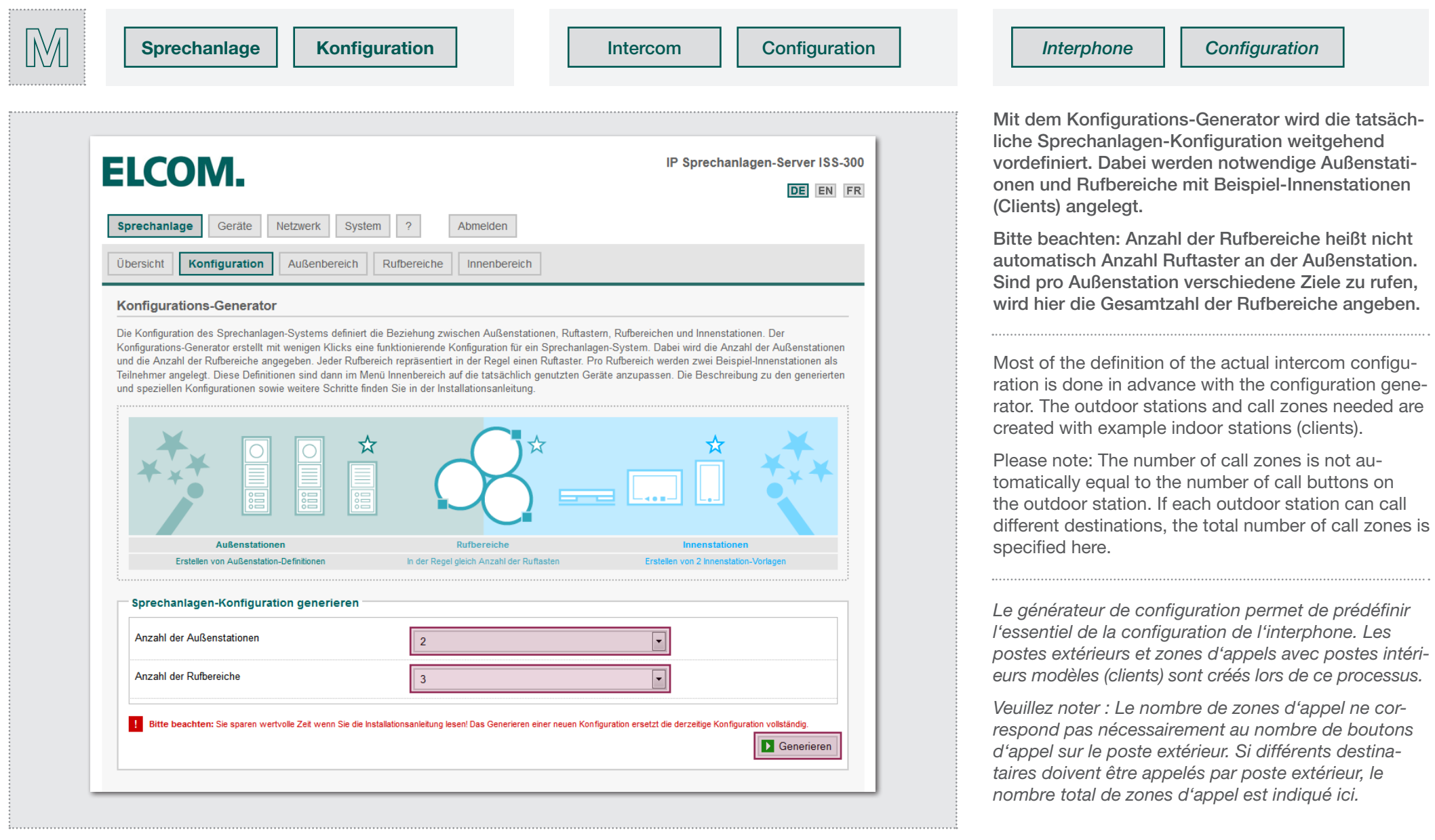

Konfigurationsvorlage definieren<br>Defining the configuration template / *Définition du modèle de configuration* 

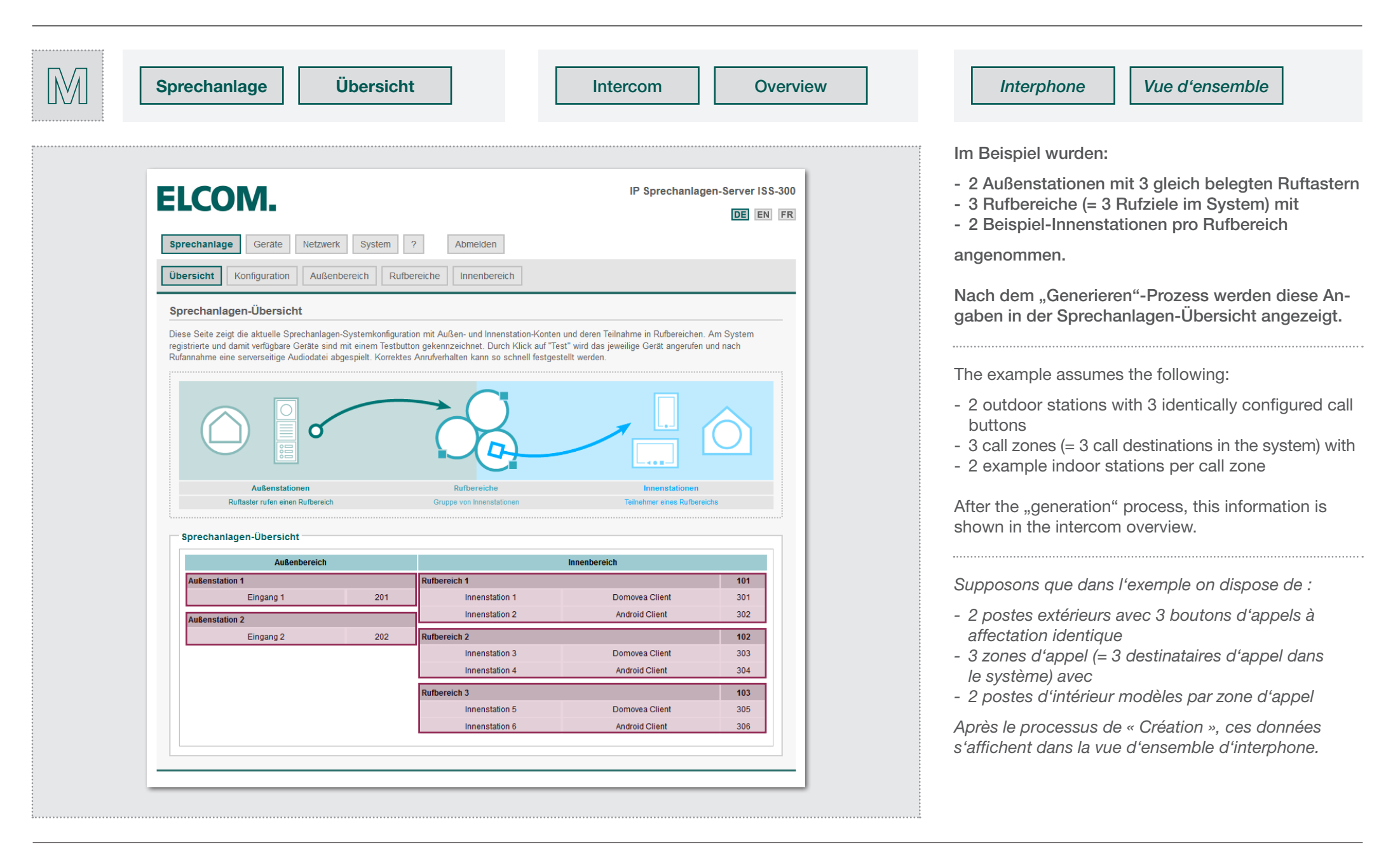

**B3. Konfiguration anpassen - Außenbereich**<br>**B3.** Adapting the configuration - outdoor area / *Adaptation de la configuration – espace extérieur* 

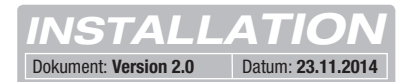

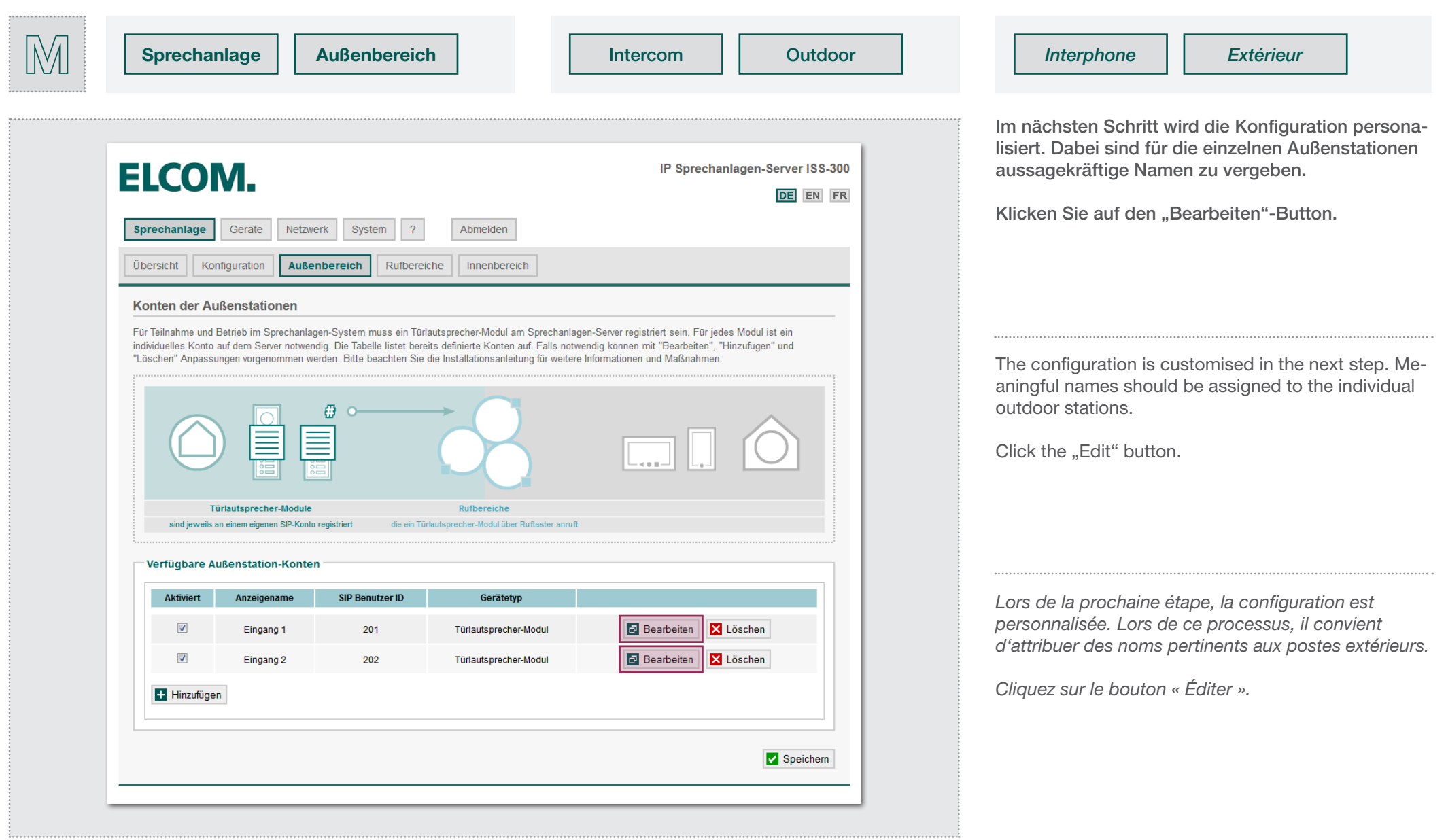

**B3. Konfiguration anpassen - Außenbereich**<br>**B3.** Adapting the configuration - outdoor area / *Adaptation de la configuration – espace extérieur* 

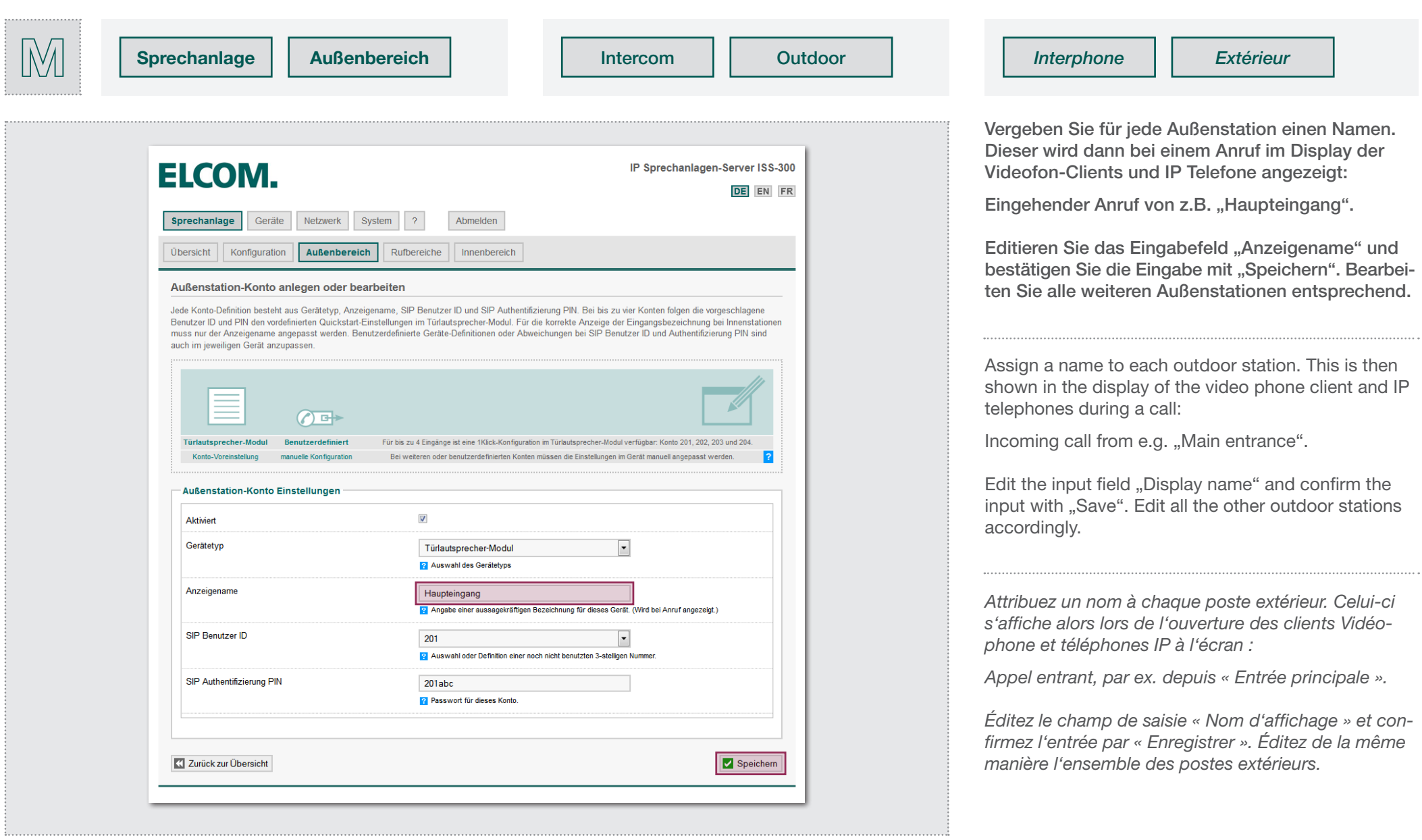

**B3. Konfiguration anpassen - Außenbereich**<br>**B3.** Adapting the configuration - outdoor area / *Adaptation de la configuration – espace extérieur* 

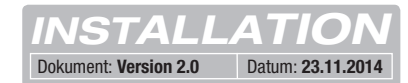

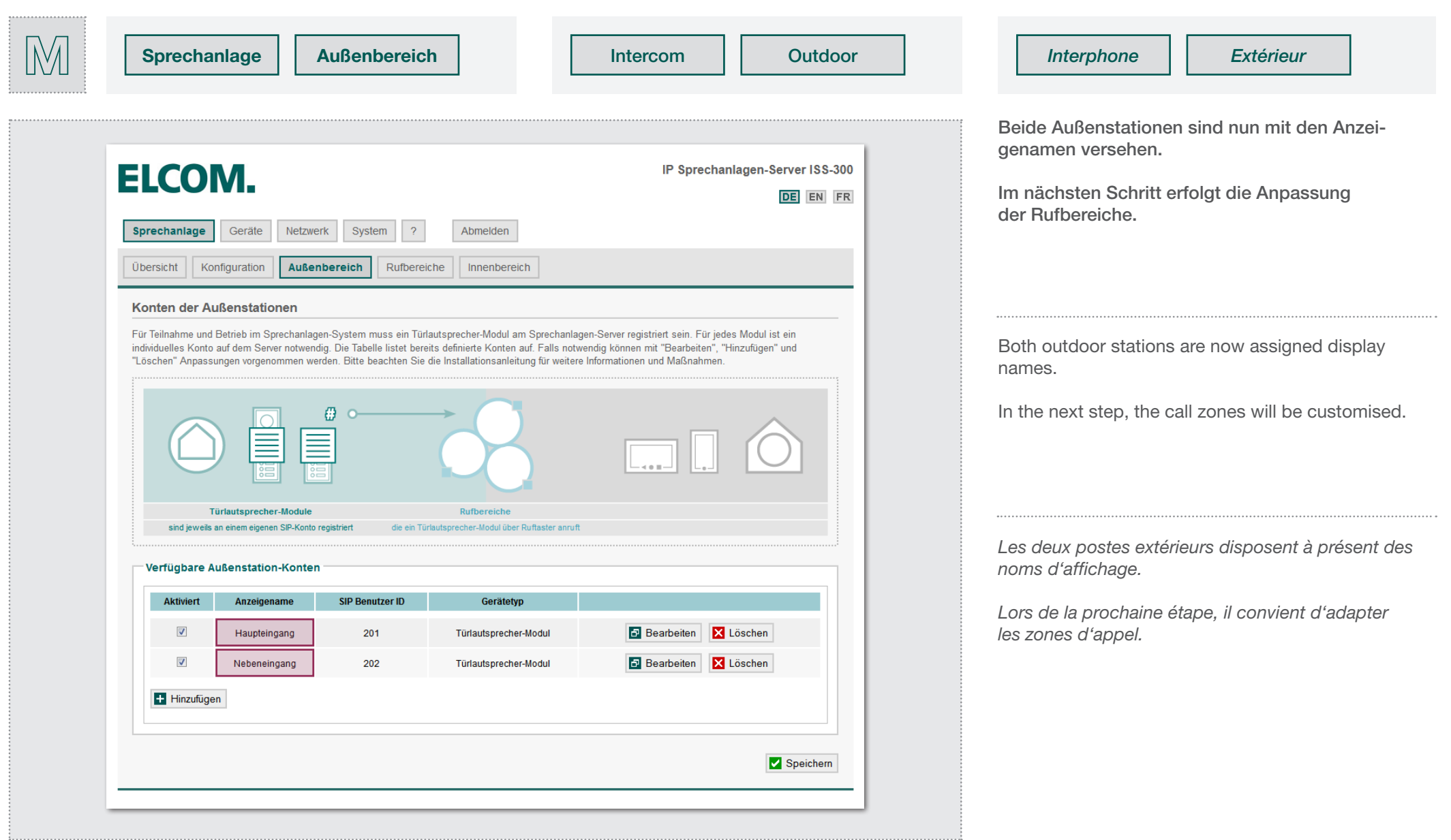

Konfiguration anpassen - Außenbereich<br>Adapting the configuration - outdoor area / *Adaptation de la configuration – espace extérieur* 

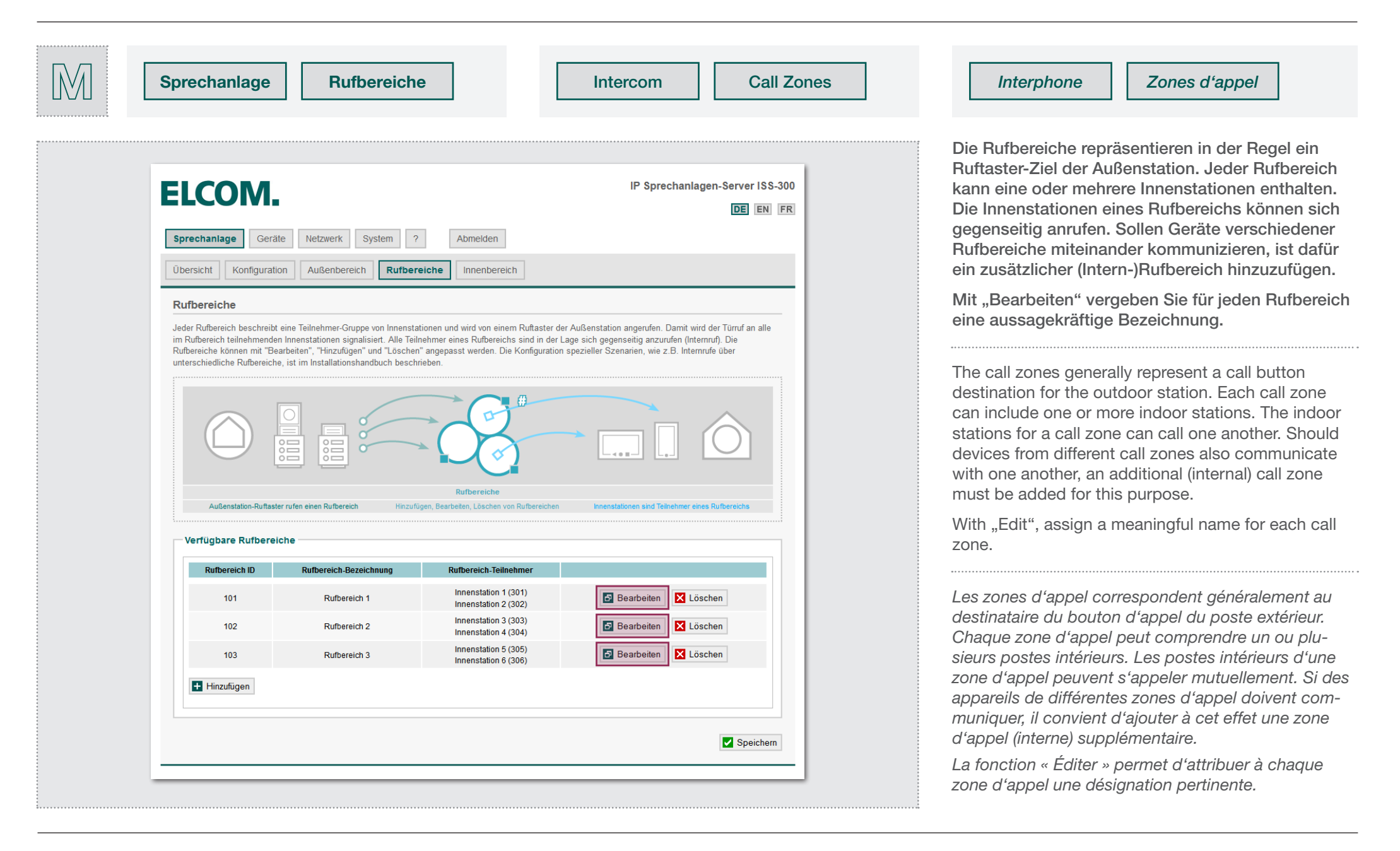

Konfiguration anpassen - Rufbereiche<br>B4. Adapting the configuration - call zones / *Adaptation de la configuration - zones d'appel* 

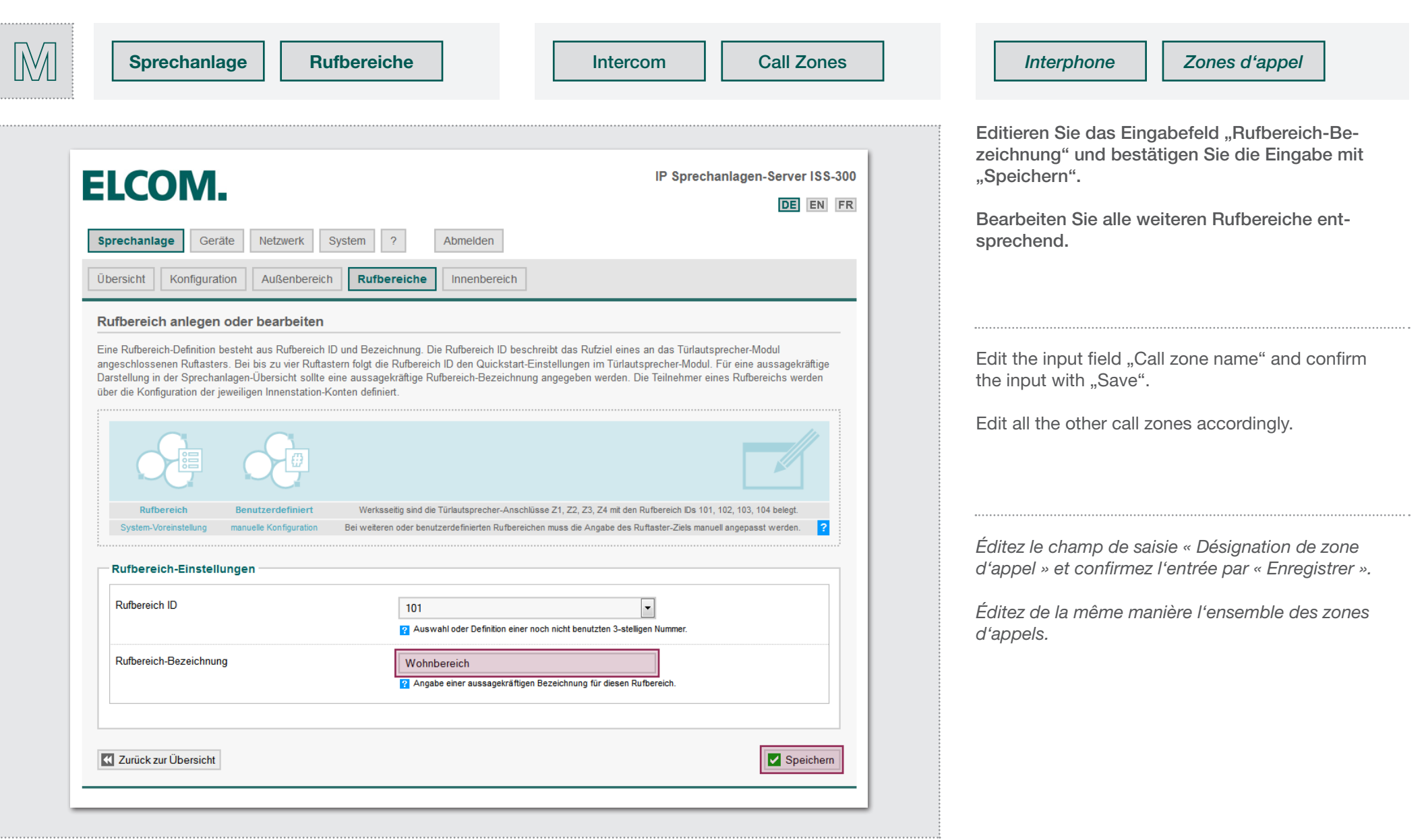

Konfiguration anpassen - Rufbereiche<br>B4. Adapting the configuration - call zones / *Adaptation de la configuration - zones d'appel* 

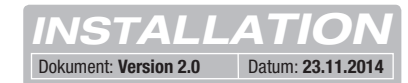

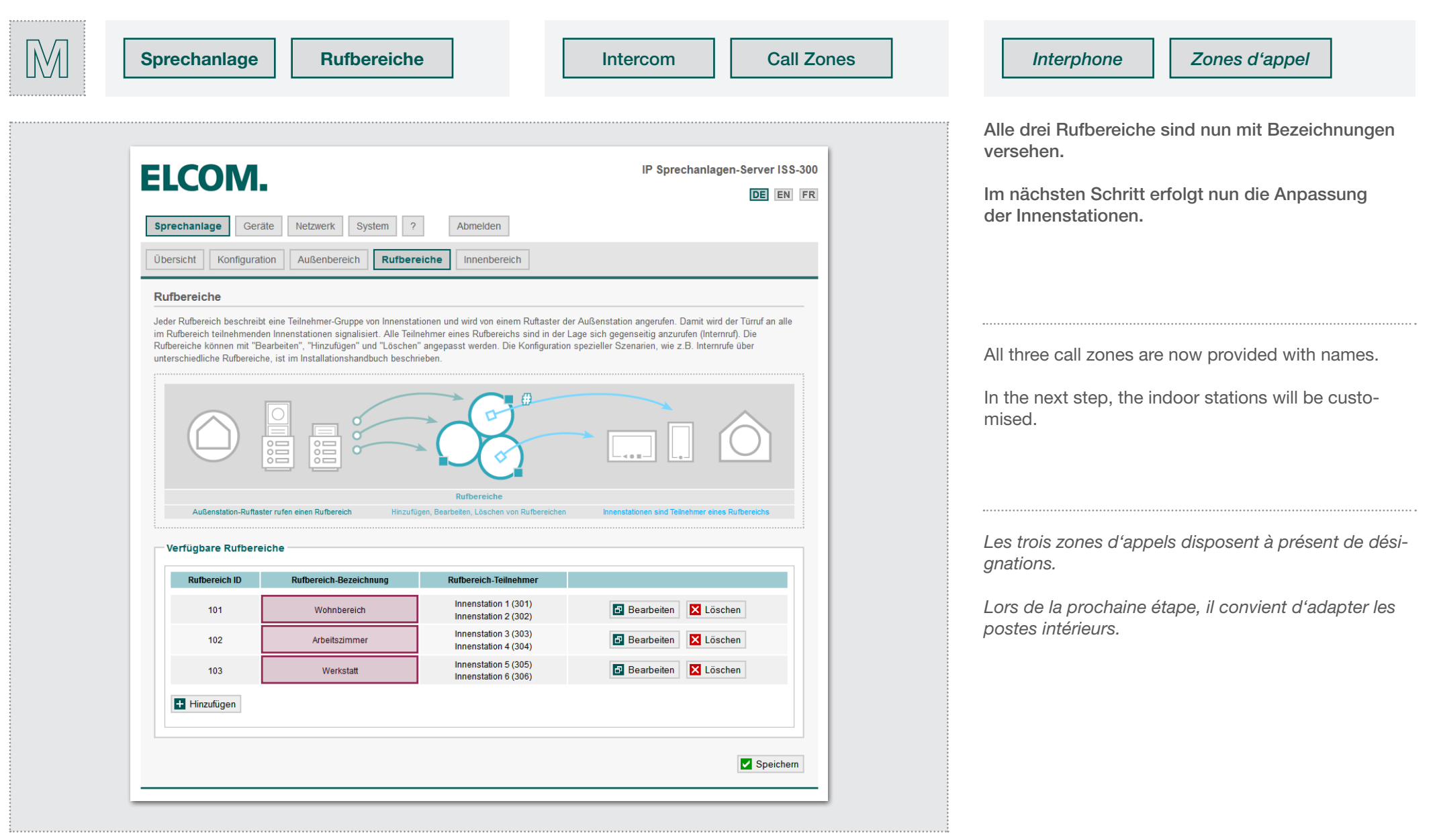

B5.

## Konfiguration anpassen - Innenbereich

Adapting the configuration - indoor area / *Adaptation de la configuration - espace intérieur*

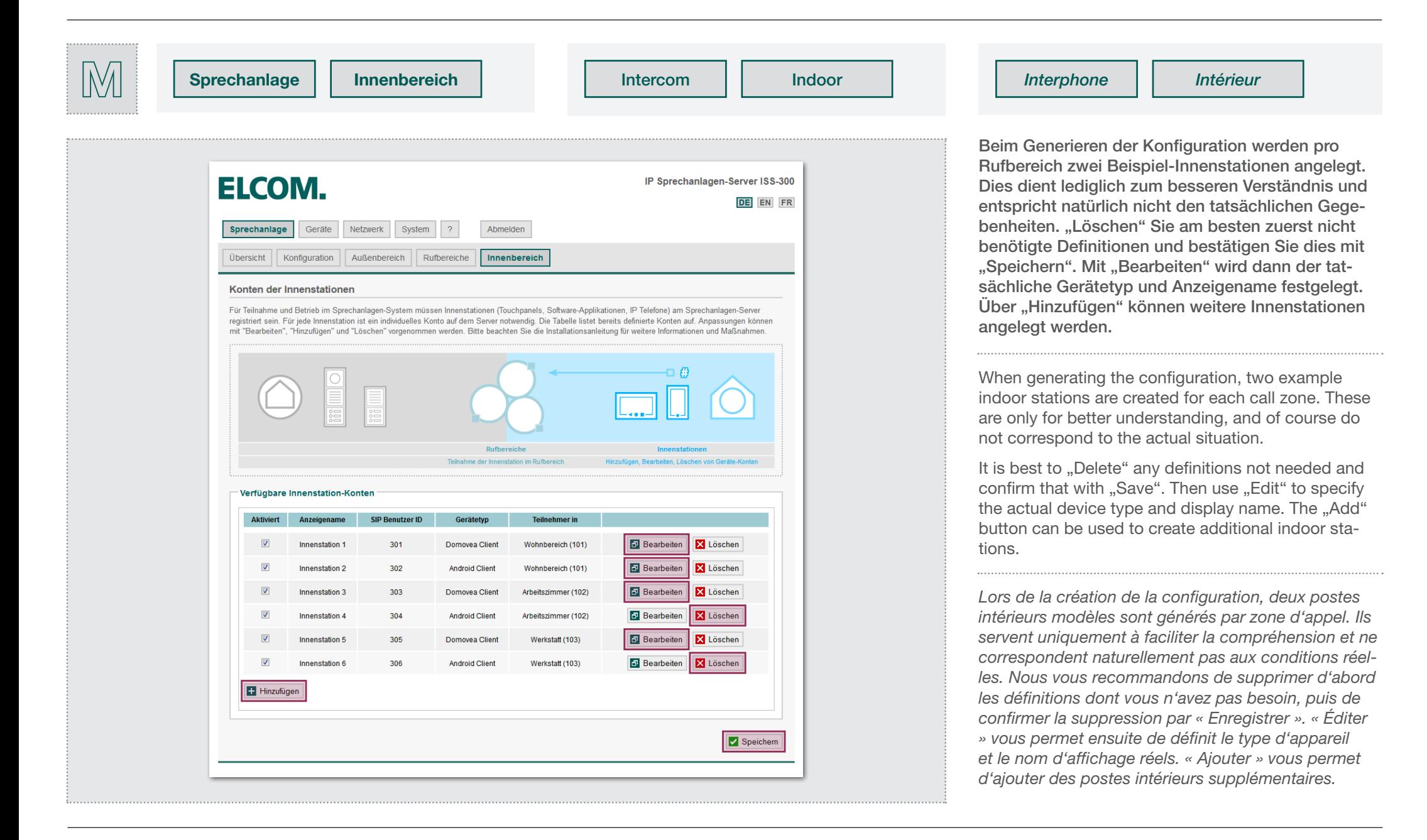

Konfiguration anpassen - Innenbereich

Adapting the configuration - indoor area / *Adaptation de la configuration - espace intérieur* B5.

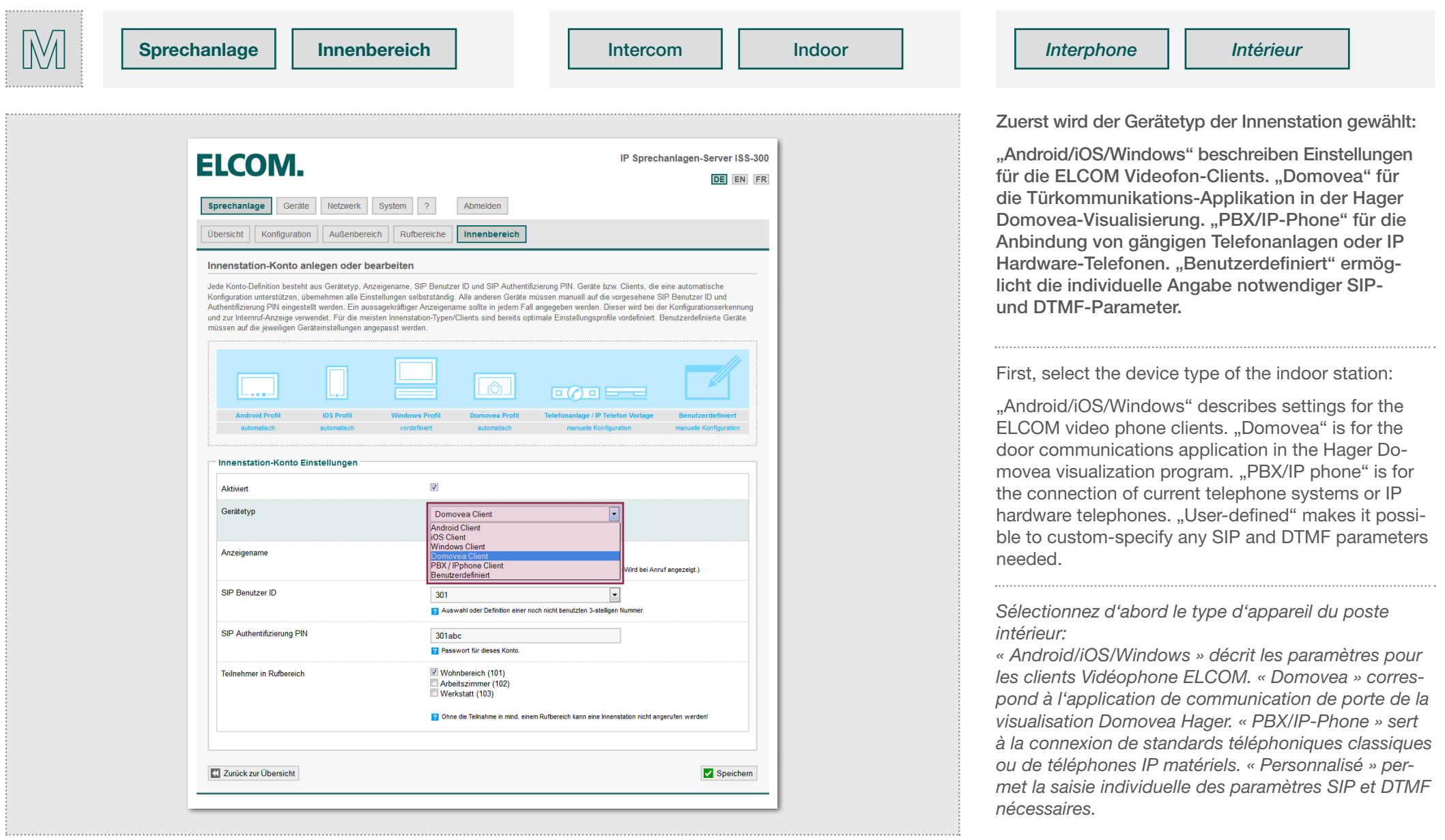

Konfiguration anpassen - Innenbereich

Adapting the configuration - indoor area / *Adaptation de la configuration - espace intérieur* B5.

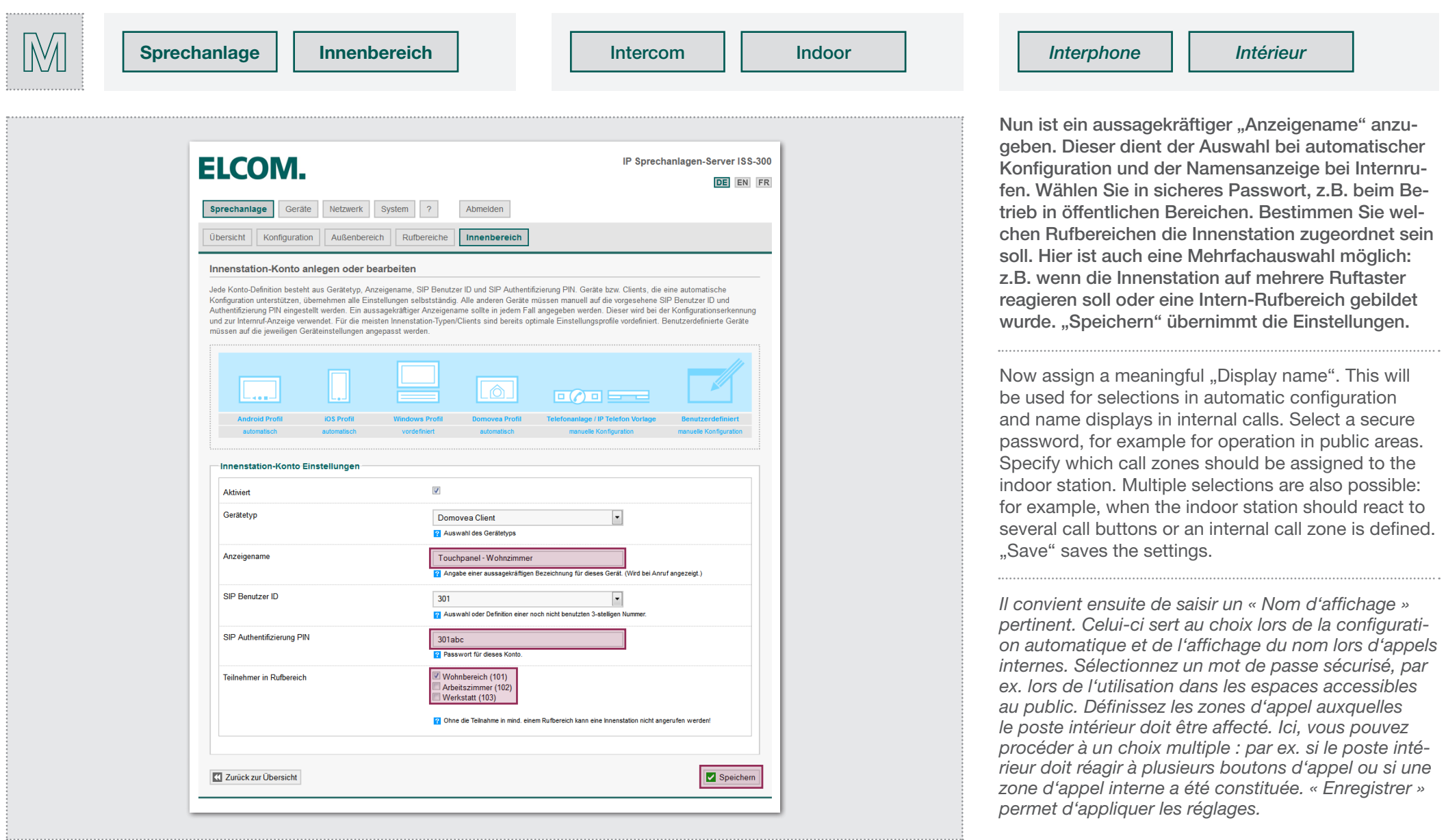

Konfiguration anpassen - Innenbereich

Adapting the configuration - indoor area / *Adaptation de la configuration - espace intérieur* B5.

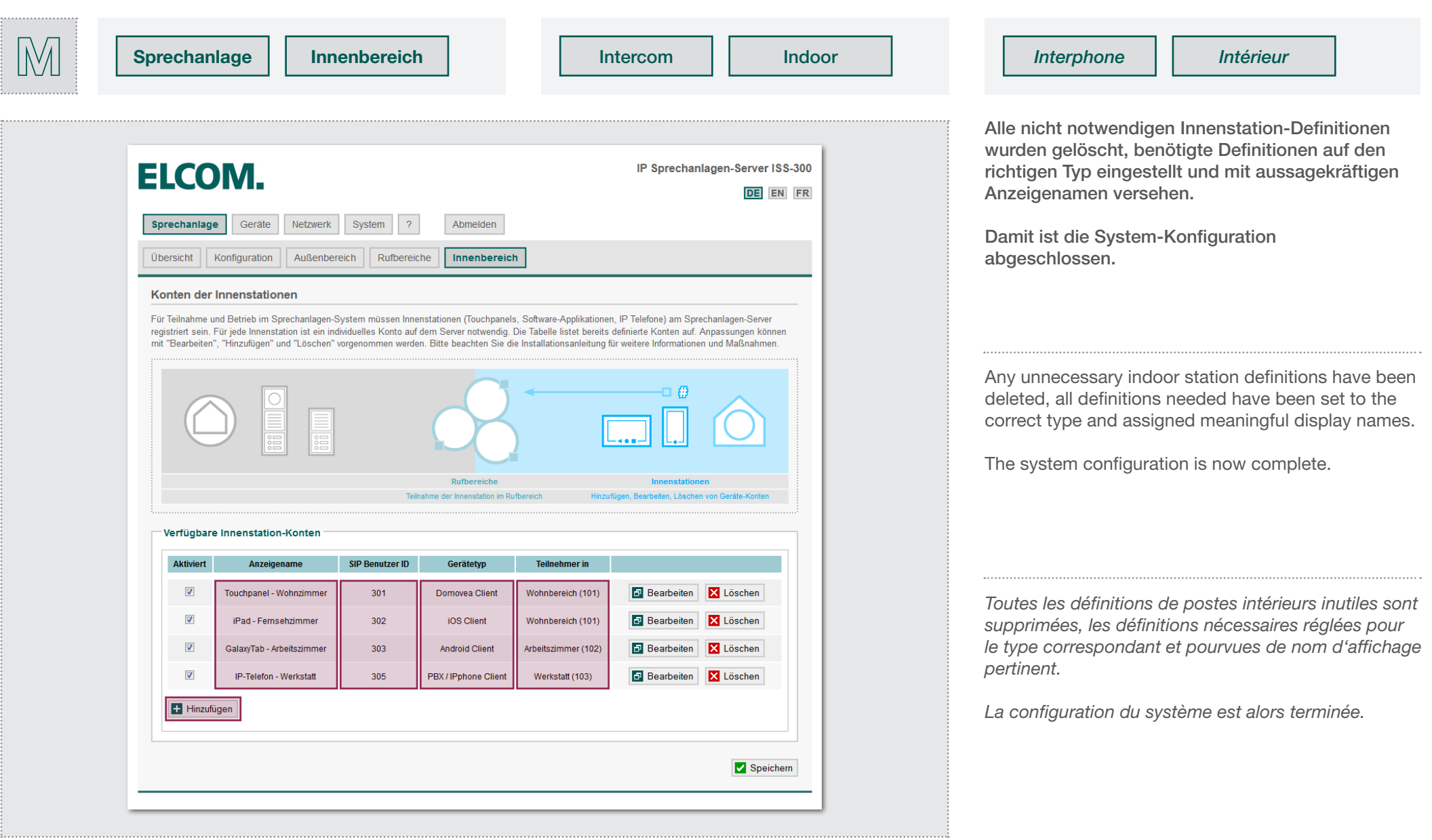

## Sprechanlagen-Systemübersicht prüfen

B6. Sprechanlagen-Systemübersicht prüfen<br>B6. Checking the intercom system overview / *Contrôler la vue d'ensemble d'interphone* 

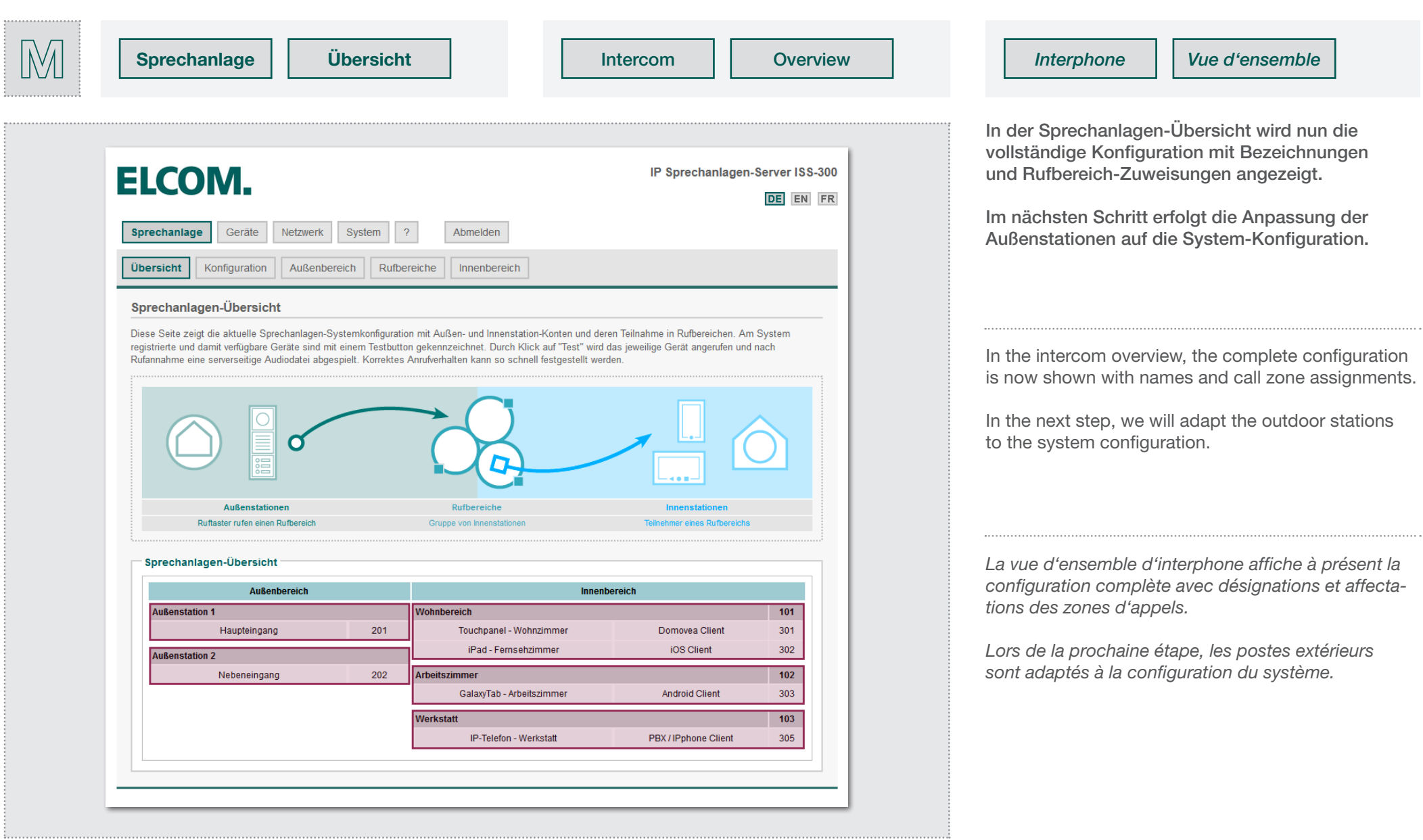

Zweite Außeneinheit mit Subnetz verbinden<br>Connecting the second outdoor unit to the subnet / *Connexion du second module extérieur au sous-réseau* 

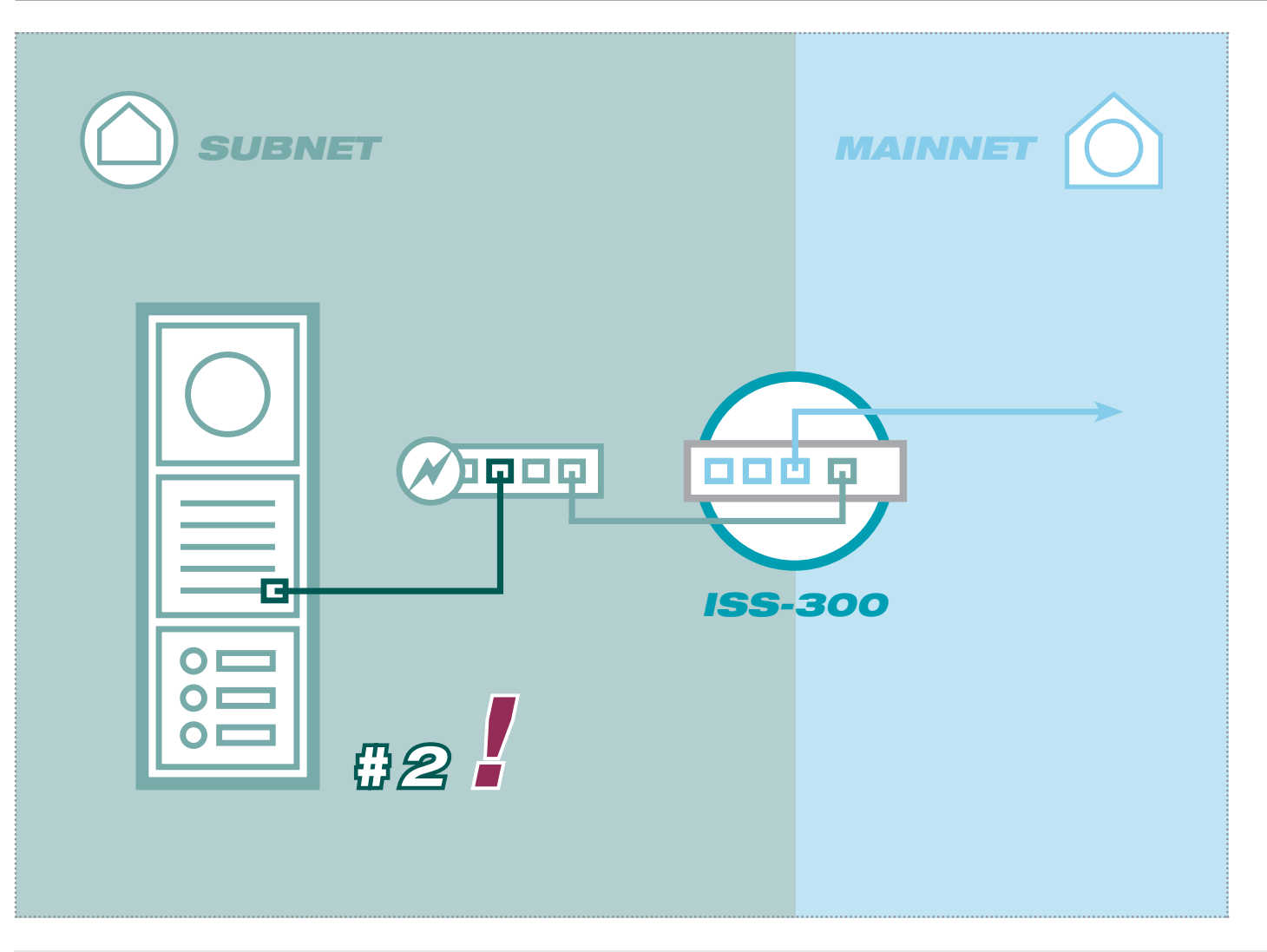

Verbinden Sie nun zunächst die "zweite" Außenstation-Einheit (in unserem Beispiel: "Nebeneingang") mit dem Subnetz-Switch.

*INSTALLATION* Dokument: **Version 2.0** Datum: **23.11.2014**

Überprüfen Sie vorher, ob die Ruftaster richtig angeschlossen sind. Das gilt insbesondere dann, wenn von der jeweiligen Außenstation verschiedene Rufbereiche anzurufen sind.

Die werkseitige Konfiguration lautet: Ruftaster an Z1 ruft 101, Z2 ruft 102, Z3 ruft 103 und Z4 ruft 104.

First, connect the "second" outdoor station unit (in our example "Side entrance") to the subnet switch.

Check beforehand that the call buttons are connected correctly. This is particularly important when different call zones must be called from each outdoor station.

The factory configuration is as follows: Call button on Z1 calls 101, Z2 calls 102, Z3 calls 103 and Z4 calls 104.

*Connectez d'abord le « second » module de poste extérieur (dans le présent exemple : « Entrée secondaire ») au switch de sous-réseau.*

*Contrôlez préalablement si les boutons d'appel sont correctement branchés. Cela s'applique notamment lorsque le poste extérieur respectif permet d'appeler différentes zones d'appel.*

*La configuration d'usine se présente comme suit : Le bouton d'appel de Z1 appelle 101, Z2 appelle 102, Z3 appelle 103 et Z4 appelle 104.*

### Hinweise / Notes / *Notes*

instructions. Sie in den erweiterten Anleitungen.

Beginnen Sie immer mit der letzten Außenstation (bei bis zu 4) und Always start with the last outdoor station (for up to 4) and carry out Commencez toujours par le dernier poste extérieur (jusqu'à 4) et effectuführen die nächsten Schritte entsprechend der Außenstations-Num- the next steps in order of the outdoor station number. Instructions for ez les prochaines étapes en fonction du numéro du poste extérieur. Vous mer durch. Hinweise zur Installation von mehr als 4 Eingängen finden the installation of more than 4 entrances can be found in the detailed *trouverez des remarques pour l'installation de plus de 4 entrées dans la notice étendue.*

Zweite Außeneinheit mit Subnetz verbinden<br>Connecting the second outdoor unit to the subnet / *Connexion du second module extérieur au sous-réseau* 

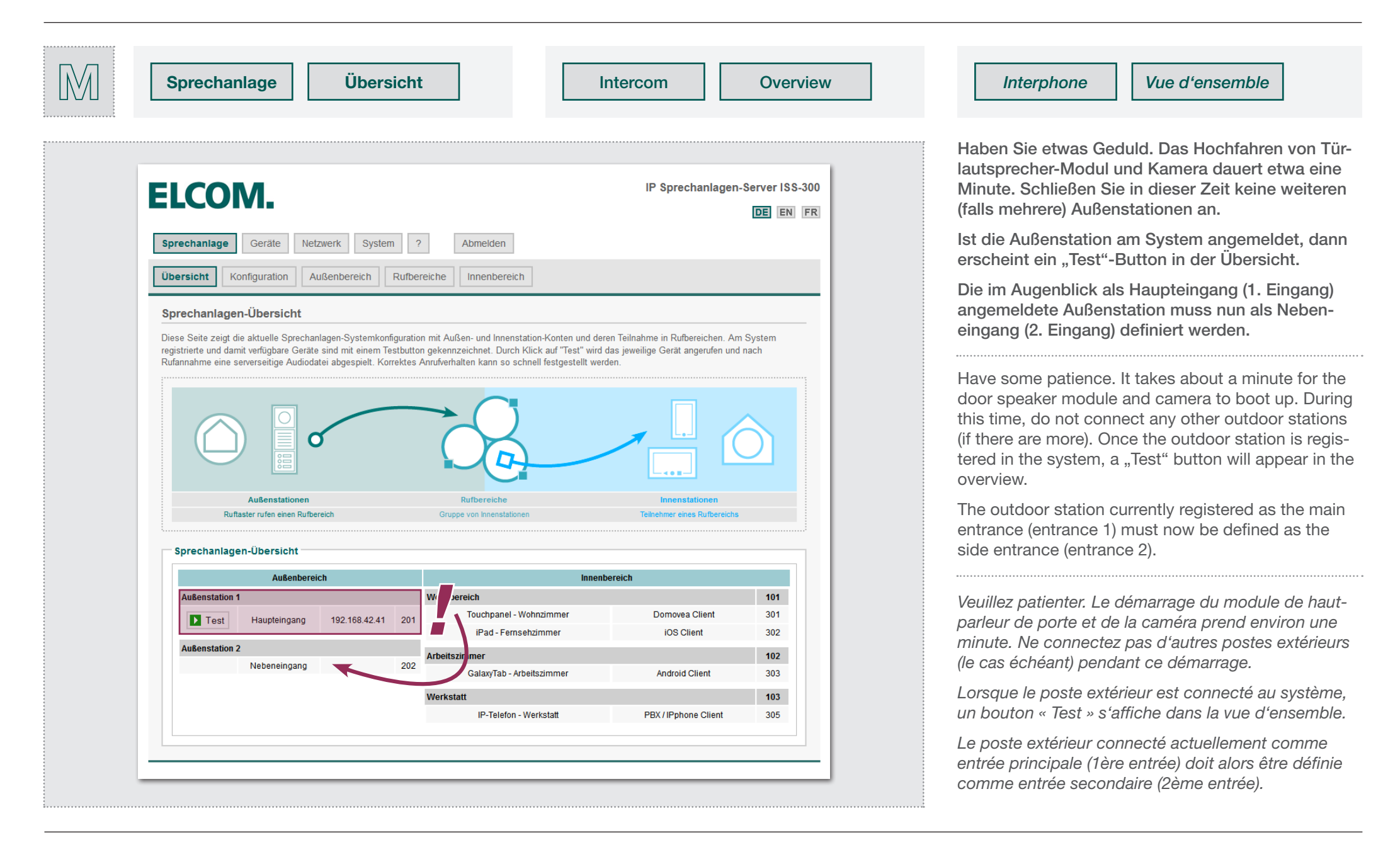

**12.** IP Türlautsprecher der Einheit konfigurieren<br>2. Configuring IP door speakers in the unit / *Configuration du haut-parleur de porte IP du module* 

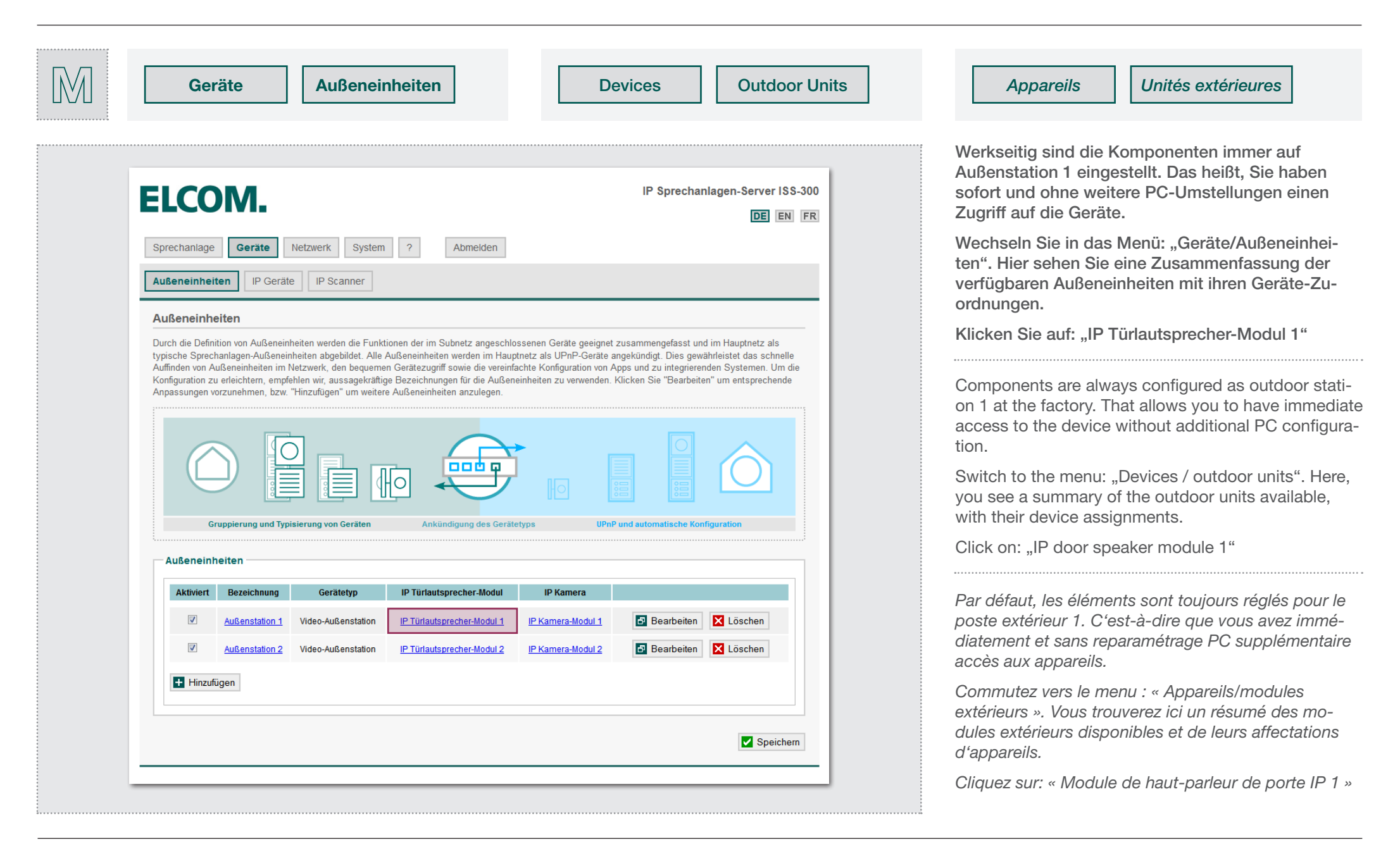

**12.** IP Türlautsprecher der Einheit konfigurieren C2. Configuration du haut-parleur de porte IP du module C<sub>1</sub>. Configuring IP door speakers in the unit *l* Configuration du haut-parleur de porte IP du module

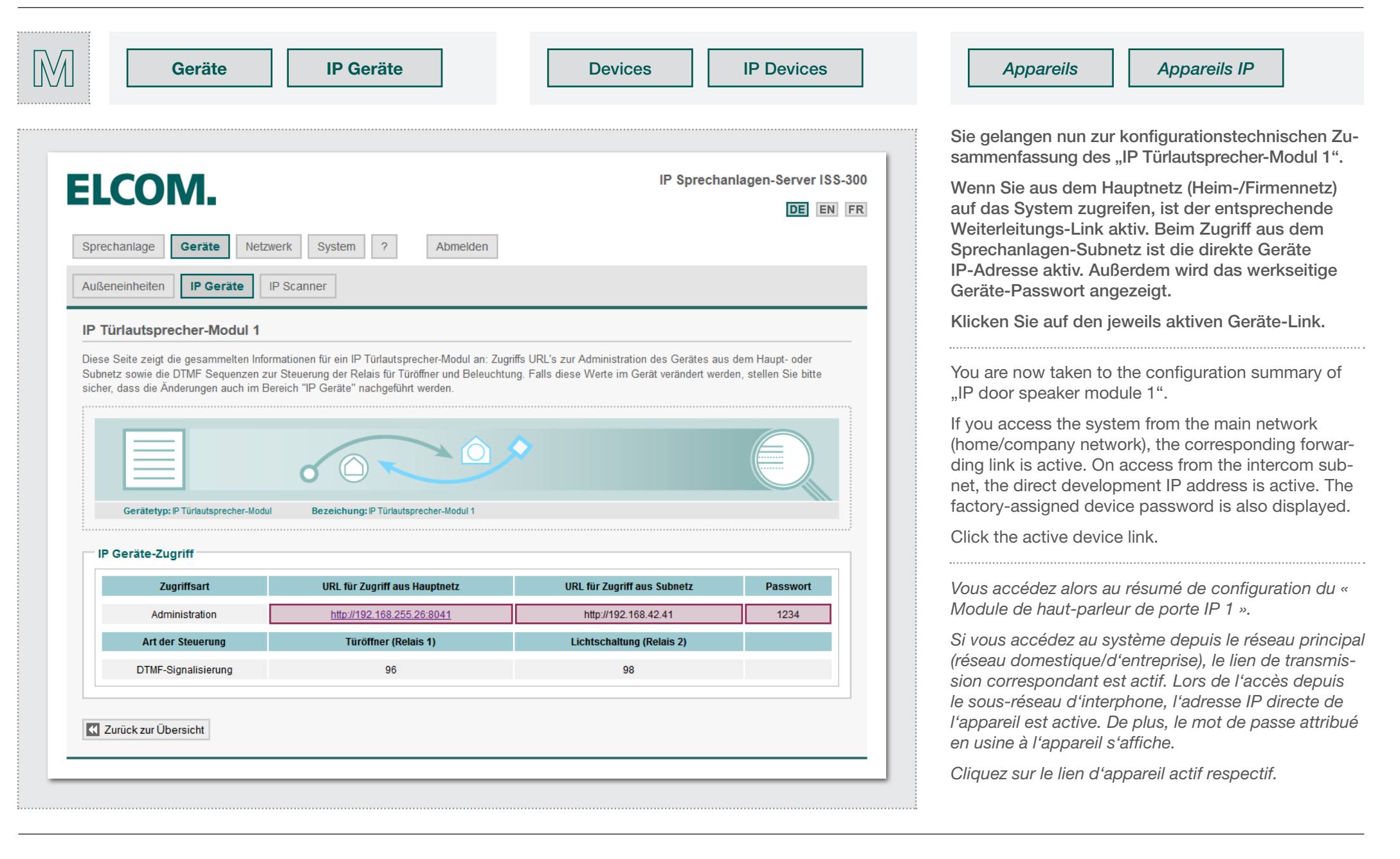

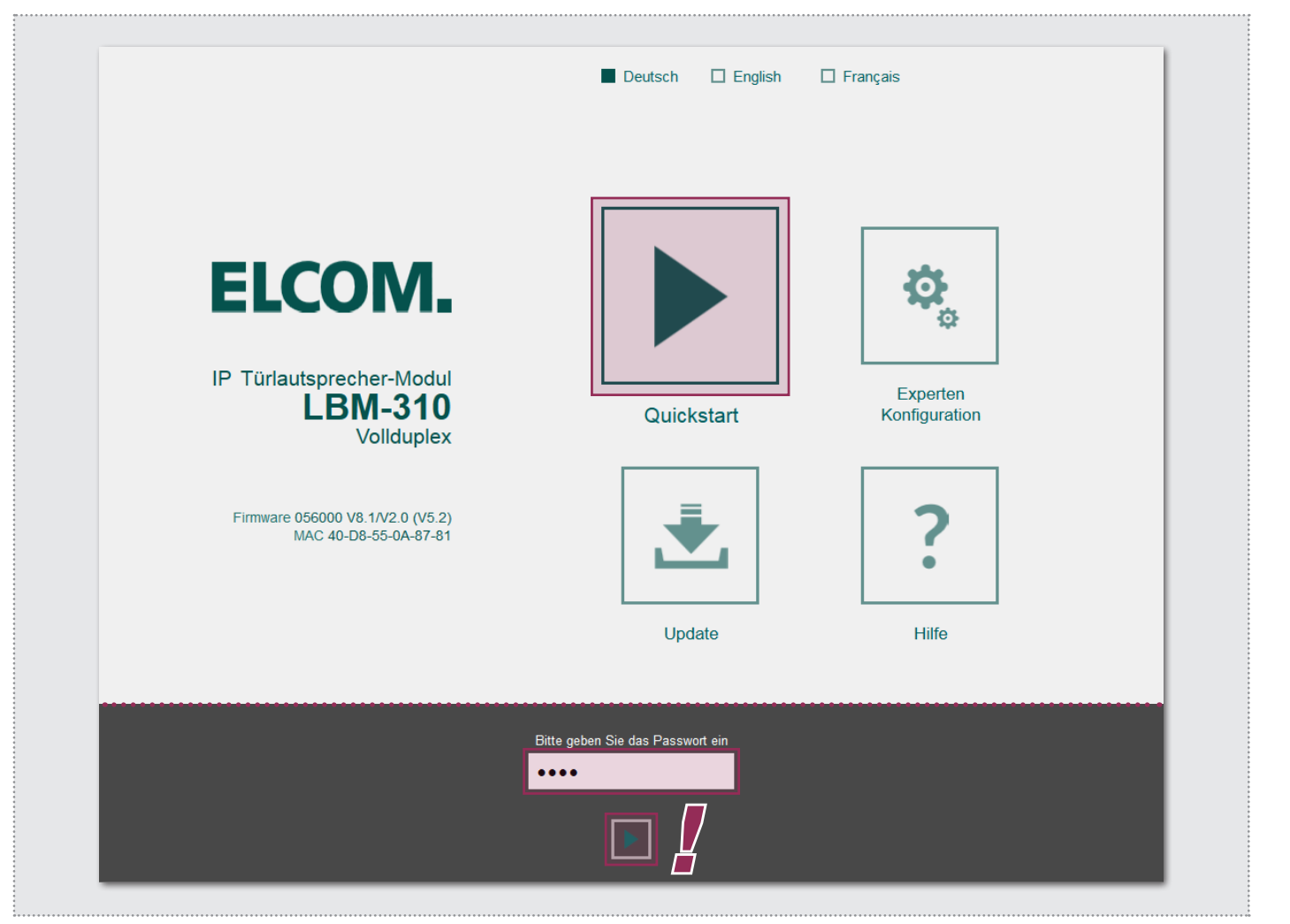

Die Konfigurations-Oberfläche des Türlautsprechers wird in einem neuen Browsertab geöffnet.

Wählen Sie das "Quickstart"-Menü aus und geben Sie das Passwort (werkseitig: 1234) ein.

Das Modul ist für Standard-Anwendungen optimal vorkonfiguriert. Über die folgenden Schritte hinausgehende Änderungen sind in der Regel nicht notwendig. Die Einstellungen in der "Experten-Konfiguration" sollten keinesfalls geändert werden.

The configuration user interface for the door speaker opens in a new browser tab.

Select the "Quick start" menu and enter the password (factory setting: 1234).

The module is preconfigured for standard applications. Changes in addition to the following steps are generally not necessary. The settings in the "expert configuration" should under no circumstances be changed.

*L'interface de configuration du haut-parleur de porte s'affiche dans un nouvel onglet de navigateur.* 

*Sélectionnez le menu « Quickstart » et saisissez le mot de passe (par défaut : 1234).* 

*Le module est préconfiguré de manière optimale pour les applications standard. Au-delà des étapes suivantes, aucune modification n'est généralement nécessaire. Les réglages dans la « Configuration Expert » ne doivent être modifiés en aucun cas.*

### Hinweise / Notes / *Notes*

IP Türlautsprecher-Anleitung finden Sie unter "Hilfe".

Die Konfigurationsoberfläche wird vollständig in den Browser-Spei- The configuration user interface is completely loaded in the browser L'interface de configuration est chargée entièrement dans la mémoire du cher geladen. Der Aufruf kann etwas dauern. Den Webseiten-Link zur cache. It can take some time to call it up. You can find the web page link navigateur. L'ouverture peut prendre un certain temps. Vous trouverez le to the IP speaker instructions under "Help".

*lien vers le site Internet de la notice du haut-parleur de porte IP dans la rubrique « Aide ».*

**2.** IP Türlautsprecher der Einheit konfigurieren<br>2. Configuring IP door speakers in the unit / *Configuration du haut-parleur de porte IP du module* 

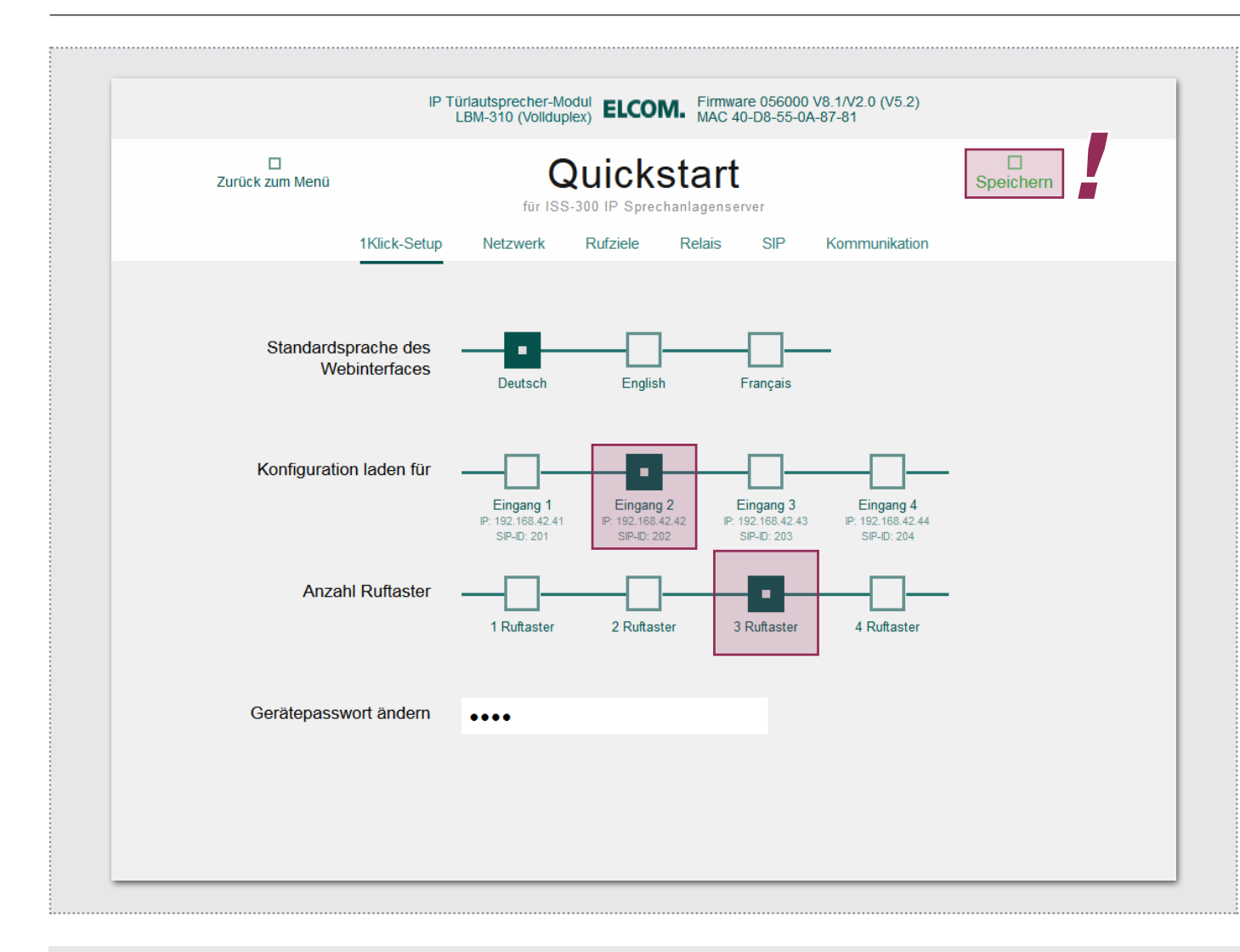

Das Türlautsprecher-Modul wird jetzt über die Auswahl von "Eingang 2" und "3 Ruftaster" auf eine zweite Außenstation (hier: Nebeneingang) mit 3 Ruftastern eingestellt.

Die Einstellung wird mit "Speichern" übernommen. Sobald der Button "Gespeichert" anzeigt, ist der Vorgang abgeschlossen. Der Browsertab kann nun geschlossen werden. Das IP Türlautsprecher-Modul ist damit auf "Eingang 2" umgestellt.

The door speaker module is now configured by selecting "Entrance 2" and "3 call buttons" to make it a second outdoor station (here, the side entry) with 3 call buttons.

Save the settings with "Save". Once the "Saved" button appears, the process is complete. The browser tab can now be closed. The IP door speaker module is set to ..Entrance 2".

*Le module de haut-parleur de porte est à présent réglé via la sélection de « Entrée 2 » et « 3 boutons d'appel » pour un second poste extérieur (ici : entrée secondaire) avec 3 boutons d'appel.*

*Le réglage est appliqué par « Enregistrer ». Dès que le bouton « Enregistré » s'affiche, le processus est terminé. Vous pouvez alors fermer l'onglet de navigateur. À présent, le module de haut-parleur de porte IP est réglé sur « entrée 2 ».*

### Hinweise / Notes / *Notes*

Wenn Sie das Gerätepasswort ändern, dann aktualisieren Sie bitte If you change the device password, then please also update the entry Si vous modifiez le mot de passe d'appareil, vous devez aussi adapter auch den Eintrag im Sprechanlagen-Server unter: "Geräte / IP Geräte / in the intercom server under: "Devices / IP devices / Edit". Then you will l'entrée dans le serveur d'interphone sous : « Appareils / Appareils IP / Bearbeiten". So haben Sie das Passwort bei einem späteren Service have the password easily at hand during later service. schnell zur Hand.

*Éditer ». Ainsi, vous pouvez accéder rapidement au mot de passe en cas de maintenance ultérieure.*

**C3.** IP Kamera-Modul der Einheit konfigurieren **C3.** Configuration du module de caméra IP du module de Configuring the IP camera module of the unit / *Configuration du module* de caméra IP du module

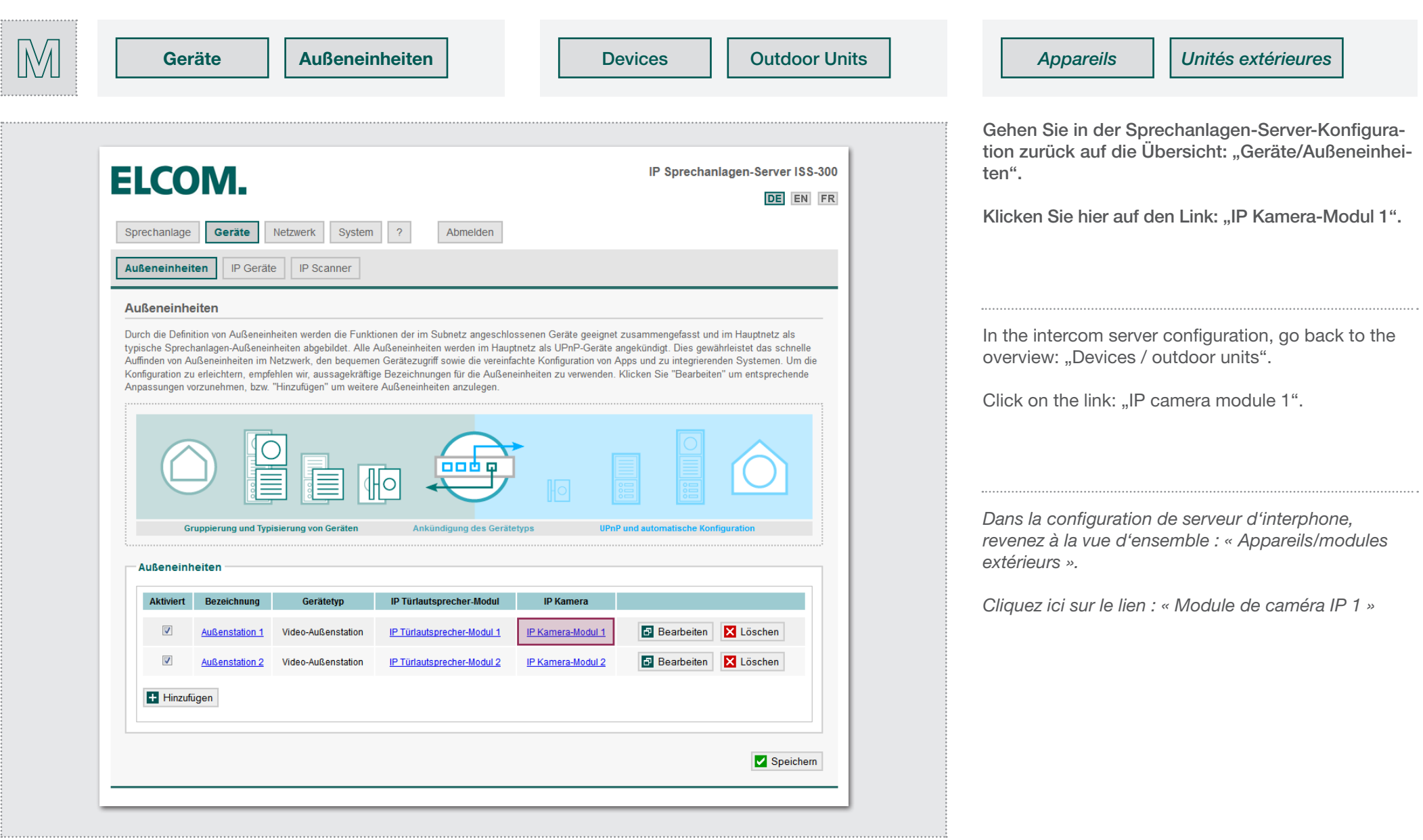

**C3.** IP Kamera-Modul der Einheit konfigurieren **C3.** Configuration du module de caméra IP du module de Configuring the IP camera module of the unit / *Configuration du module* de caméra IP du module

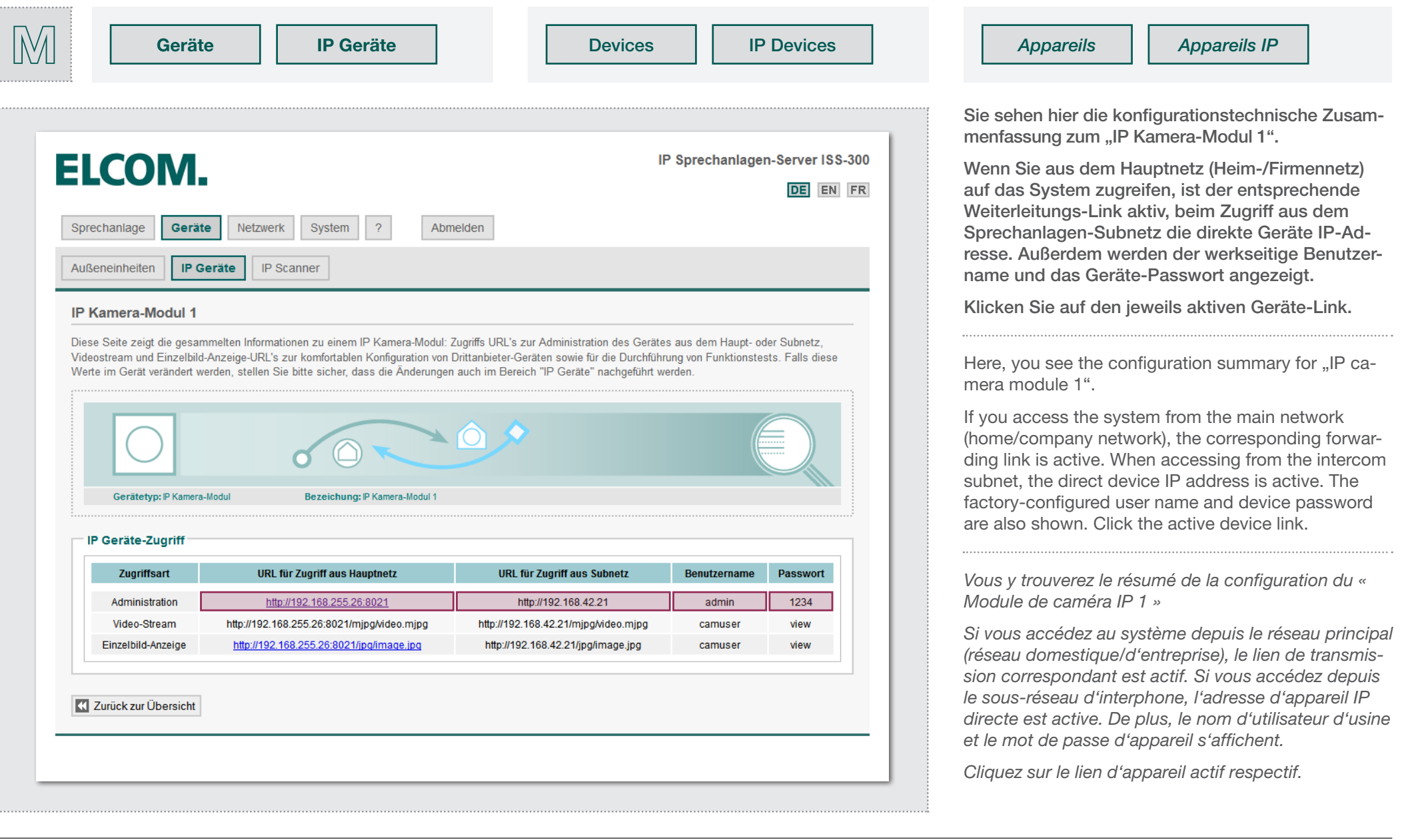

IP Kamera-Modul der Einheit konfigurieren<br>Configuring the IP camera module of the unit / *Configuration du module de caméra IP du module* 

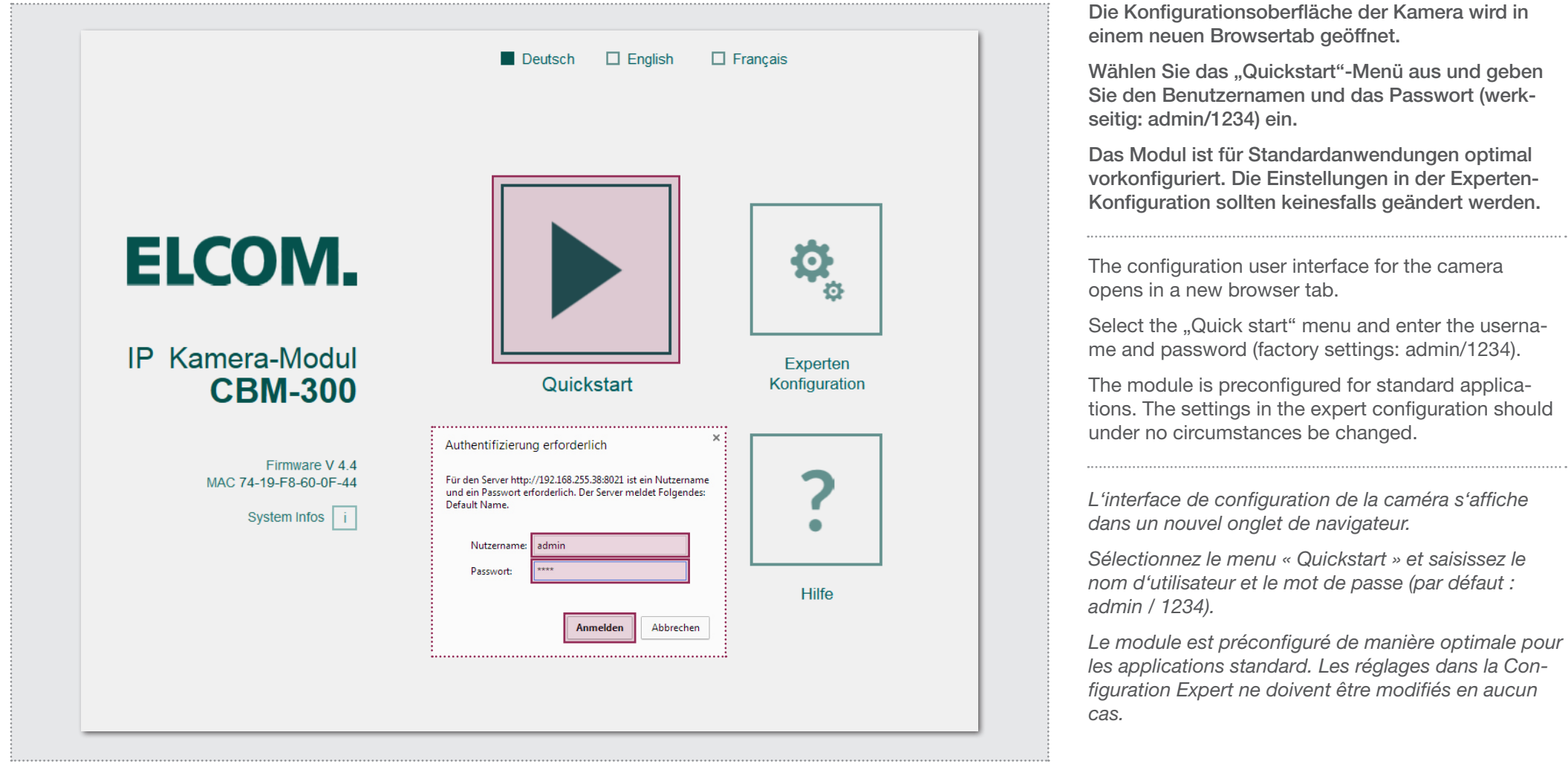

Hinweise / Notes / *Notes*

IP Kamera-Anleitung finden Sie unter "Hilfe".

Die Konfigurationsoberfläche wird vollständig in den Browser-Spei- The configuration user interface is completely loaded in the browser L'interface de configuration est chargée entièrement dans la mémoire du cher geladen. Der Aufruf kann etwas dauern. Den Webseiten-Link zur cache. It can take some time to call it up. You can find the web page link navigateur. L'ouverture peut prendre un certain temps. Vous trouverez to the IP camera instructions under "Help".

*le lien vers le site Internet de la notice de la caméra IP dans la rubrique « Aide ».*

IP Kamera-Modul der Einheit konfigurieren<br>Configuring the IP camera module of the unit / *Configuration du module de caméra IP du module* 

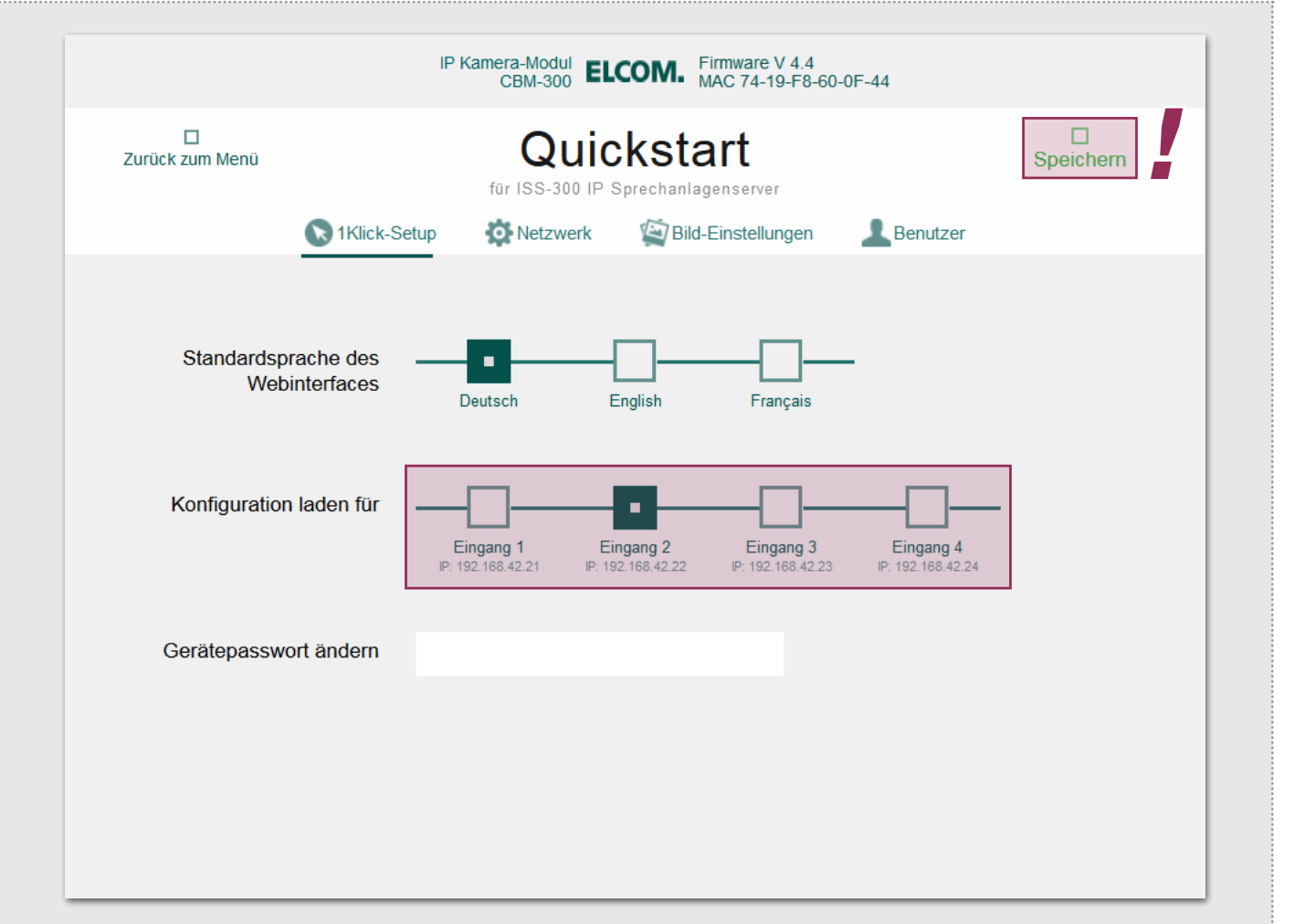

Das Kamera-Modul wird über die Auswahl von z.B. "Eingang 2" auf die zweite Außenstation (hier: "Nebeneingang") konfiguriert.

Die Einstellung wird mit "Speichern" übernommen. Sobald der Button "Gespeichert" anzeigt, ist der Vorgang abgeschlossen. Der Browsertab kann nun geschlossen werden. Das Modul ist nun auf "Eingang 2" umgestellt.

The camera module is configured by selecting, for example, "Entrance 2" on the second outdoor station (here, "Side entrance").

Save the settings with "Save". Once the "Saved" button appears, the process is complete. The browser tab can now be closed. The module is now converted to "Entrance 2".

*Le module de caméra est configuré via la sélection de par ex. « Entrée 2 » pour le second poste extérieur (ici : « Entrée secondaire »).* 

Le réglage est appliqué par « Enregistrer ». Dès que le *bouton « Enregistré » s'affiche, le processus est terminé. Vous pouvez alors fermer l'onglet de navigateur. Le module est à présent reparamétré pour « Entrée 2 ».*

### Hinweise / Notes / *Notes*

Wenn Sie das Gerätepasswort ändern, dann aktualisieren Sie bit- If you change the device password, then please update the entry in the Si vous modifiez le mot de passe de l'appareil, vous devez adapter te den Eintrag im Sprechanlagen-Server unter: "Geräte / IP Geräte / intercom server under: "Devices / IP devices / Edit". Then you will have *l'entrée dans le serveur d'interphone sous : « Appareils / Appareils IP /* Bearbeiten". So haben Sie das Passwort bei einem späteren Service the password easily at hand during later service. schnell zur Hand. *Éditer ». Ainsi, vous pouvez accéder rapidement au mot de passe en cas de maintenance ultérieure.*

Erste Außeneinheit mit Subnetz verbinden<br>Connecting the first outdoor unit to the subnet / *Connexion du premier module extérieur au sous-réseau* 

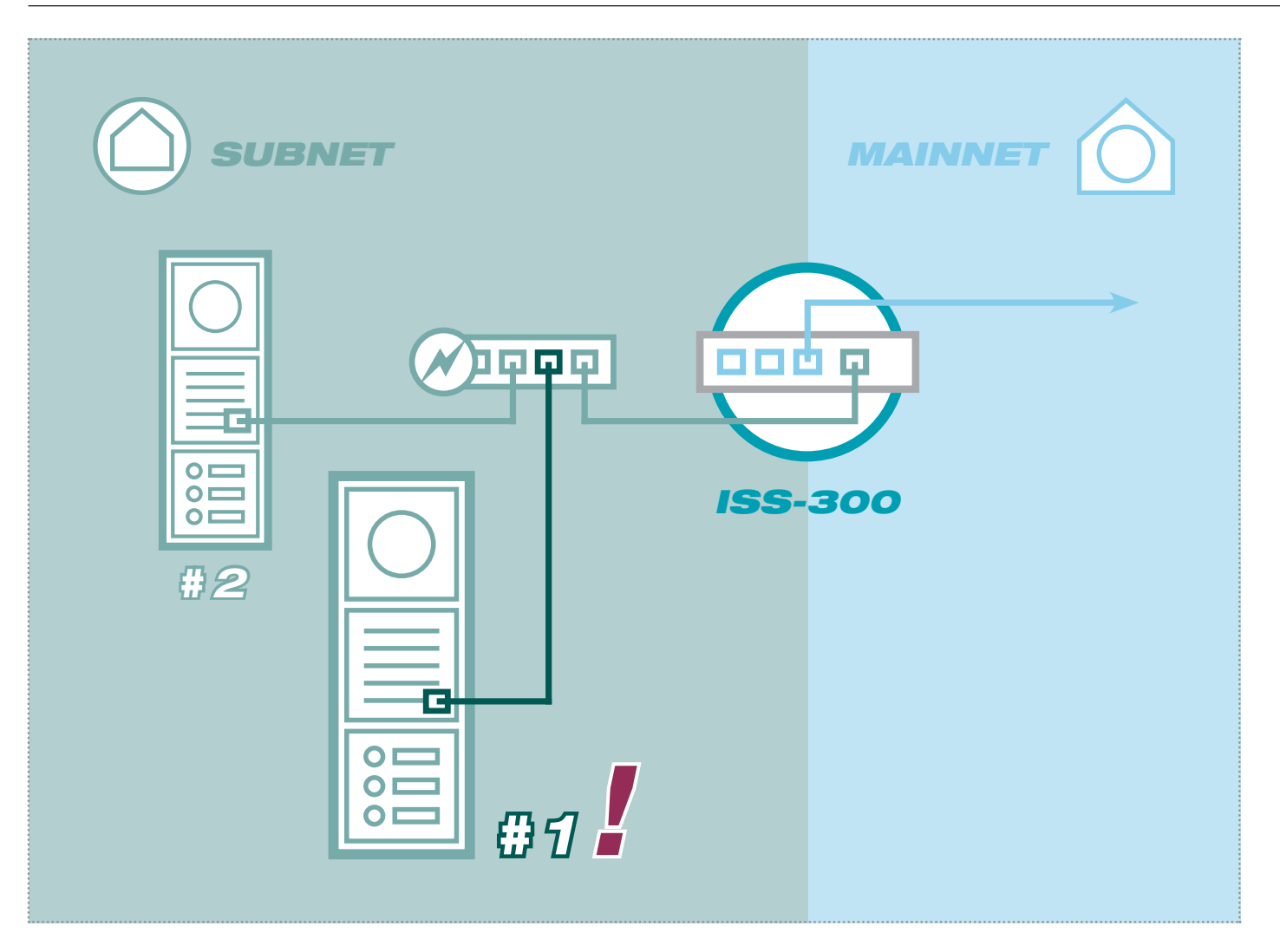

Verbinden Sie jetzt zusätzlich die "erste" Außenstation-Einheit (in unserem Beispiel der "Haupteingang") mit dem Subnetz-Switch.

*INSTALLATION* Dokument: **Version 2.0** Datum: **23.11.2014**

Überprüfen Sie zuerst, ob alle Ruftaster richtig angeschlossen sind. Das gilt insbesondere, wenn von der jeweiligen Außenstation verschiedene Rufbereiche anzurufen sind.

Die werkseitige Konfiguration lautet: Ruftaster an Z1 ruft 101, Z2 ruft 102, Z3 ruft 103 und Z4 ruft 104.

Now also connect the "first" outdoor station unit (in our example the "Main entrance") to the subnet switch.

Check beforehand that all the call buttons are connected correctly. This is particularly important when different call zones must be called from each outdoor station.

The factory configuration is as follows: Call button on Z1 calls 101, Z2 calls 102, Z3 calls 103 and Z4 calls 104.

*Connectez à présent aussi le « premier » module de poste extérieur (dans le présent exemple : « Entrée principale ») au switch de sous-réseau.* 

*Contrôlez préalablement si les tous les boutons d'appel sont correctement branchés. Cela s'applique notamment lorsque le poste extérieur respectif permet d'appeler différentes zones d'appel.*

*La configuration d'usine se présente comme suit : Le bouton d'appel de Z1 appelle 101, Z2 appelle 102, Z3 appelle 103 et Z4 appelle 104.*

### Hinweise / Notes / *Notes*

zu IP Adresskonflikten kommt.

Die bereits auf andere Eingänge konfigurierten Außenstationen blei- The outdoor stations already configured at other entrances remain Les postes extérieurs déjà configurés pour d'autres entrées restent conben angeschlossen. Es ist wichtig, das nicht mehrere "werkseinge- connected. It is important that more than one "factory-configured" out- nectés Afin d'éviter les conflits d'adresses, il est important de ne pas stellte" Außenstationen gleichzeitig angeschlossen sind, da es sonst door station is not connected simultaneously, since this will result in IP connecter simultanément plusieurs postes extérieurs à « configuration address conflicts. *d'usine ».*

Sprechanlagen-Systemübersicht prüfen<br>Checking the intercom system overview / *Contrôler la vue d'ensemble d'interphone* 

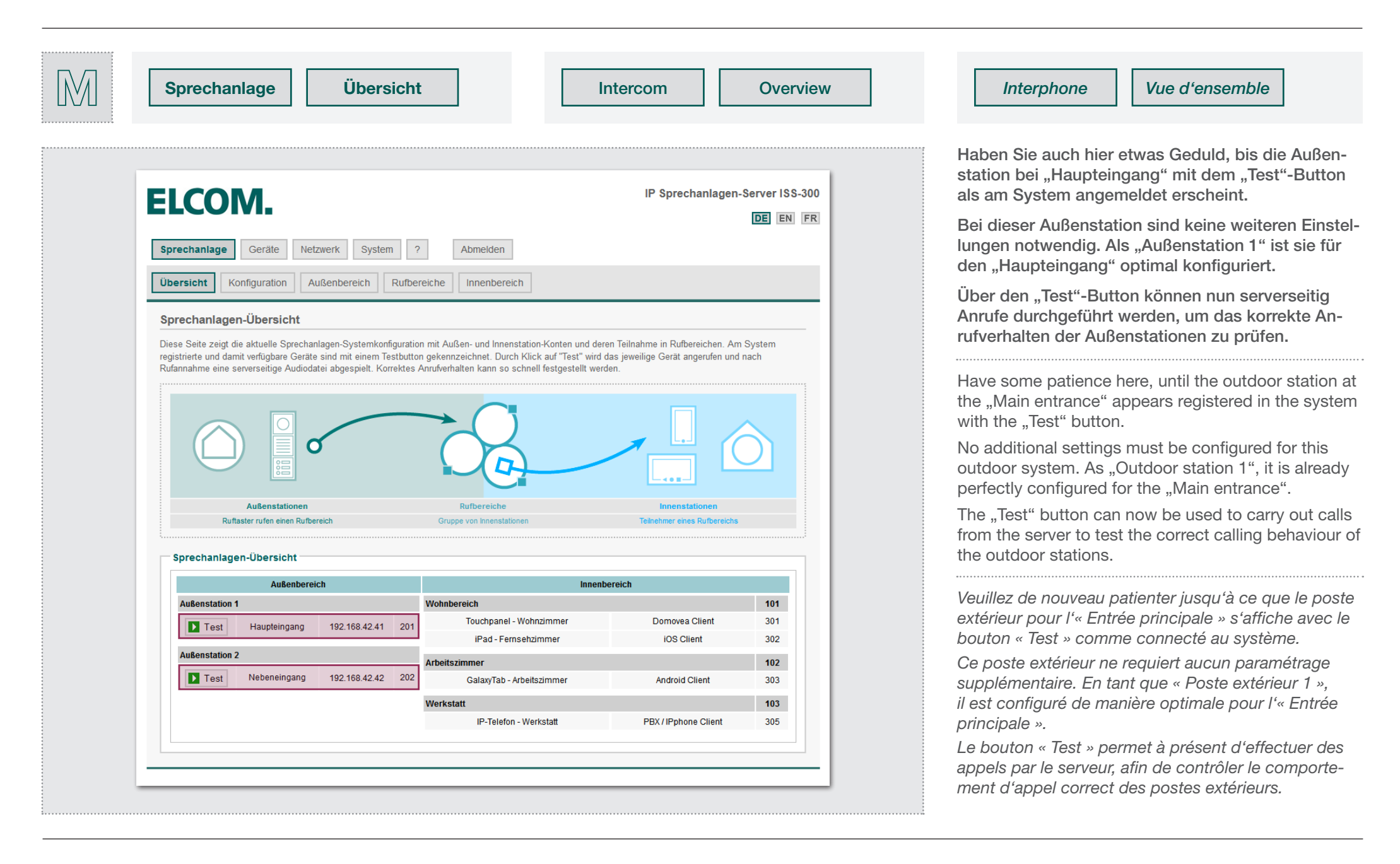

IP Netzwerk-Relais mit dem Subnetz verbinden<br>Connecting the IP network relay to the subnet / *Connexion du relais de réseau IP au sous-réseau* 

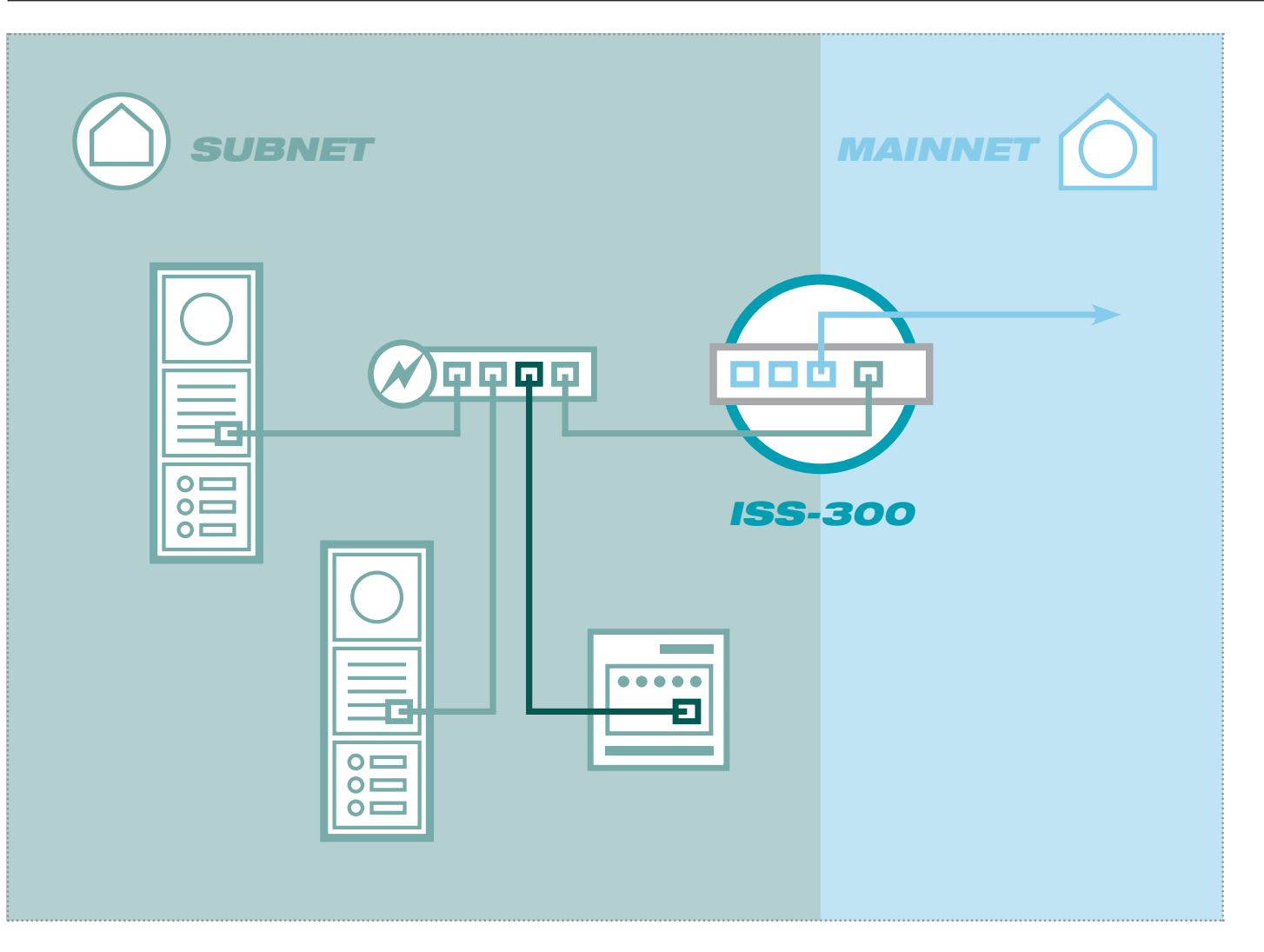

Das IP Netzwerk-Relais stellt eine sinnvolle Erweiterung für die manuplationsgeschützte Türöffner-Schaltung aus der Elektroverteilung dar.

*INSTALLATION* Dokument: **Version 2.0** Datum: **23.11.2014**

Das Gerät verfügt über 8 Schaltkontakte und kann für mehrere Außenstationen sowie für weitere Schalt- und Signalisierungsaufgaben in der Sprechanlagen-Installation verwendet werden.

Schließen Sie das IP Netzwerk-Relais am Subnetz-Switch an.

The IP network relay is a practical extension of the door-opener circuit protected from manipulation from electrical distribution.

The device has 8 switch contacts and can be used for multiple outdoor stations as well as for other switching and signalling tasks in the intercom installation.

Connect the IP network relay to the subnet switch.

*Le relais de réseau IP correspond à une extension judicieuse et protégée contre toute manipulation du circuit de gâche électrique depuis la distribution électrique.*

*L'appareil dispose de 8 contacts de commutation et peut être utilisé pour plusieurs postes extérieurs, ainsi que pour d'autres tâches de commutation et de signalisation dans l'installation d'interphone.*

*Connectez le relais de réseau IP au switch de sousréseau.*

### Hinweise / Notes / *Notes*

den IP Scanner gefunden.

Das IP Netzwerk-Relais muss über ein separates 9 - 30 VDC Netzteil The IP network relay must be supplied with power using a separate 9 - Le relais de réseau IP nécessite une alimentation séparée 9 - 30 VDC versorgt werden (in der Abbildung nicht gezeigt). Das Relais ist werk- 30 VDC power supply (not shown in the figure). The relay is set to *(non représenté sur la figure). Le relais est configuré en usine avec* seitig auf 192.168.42.61 eingestellt und wird im nächsten Schritt über 192.168.42.61 at the factory and will be found using the IP scanner in *l'adresse IP 192.168.42.61. Cette adresse sera accessible dans le menu* the next step.

*de configuration « IP Scanner » de l´ISS-300 sous l´onglet « Appareils ».*

**D2.** IP Netzwerk-Relais in das System integrieren<br>D2. Integrating the IP network relay into the system / *Intégrer le relais de réseau IP dans le système* 

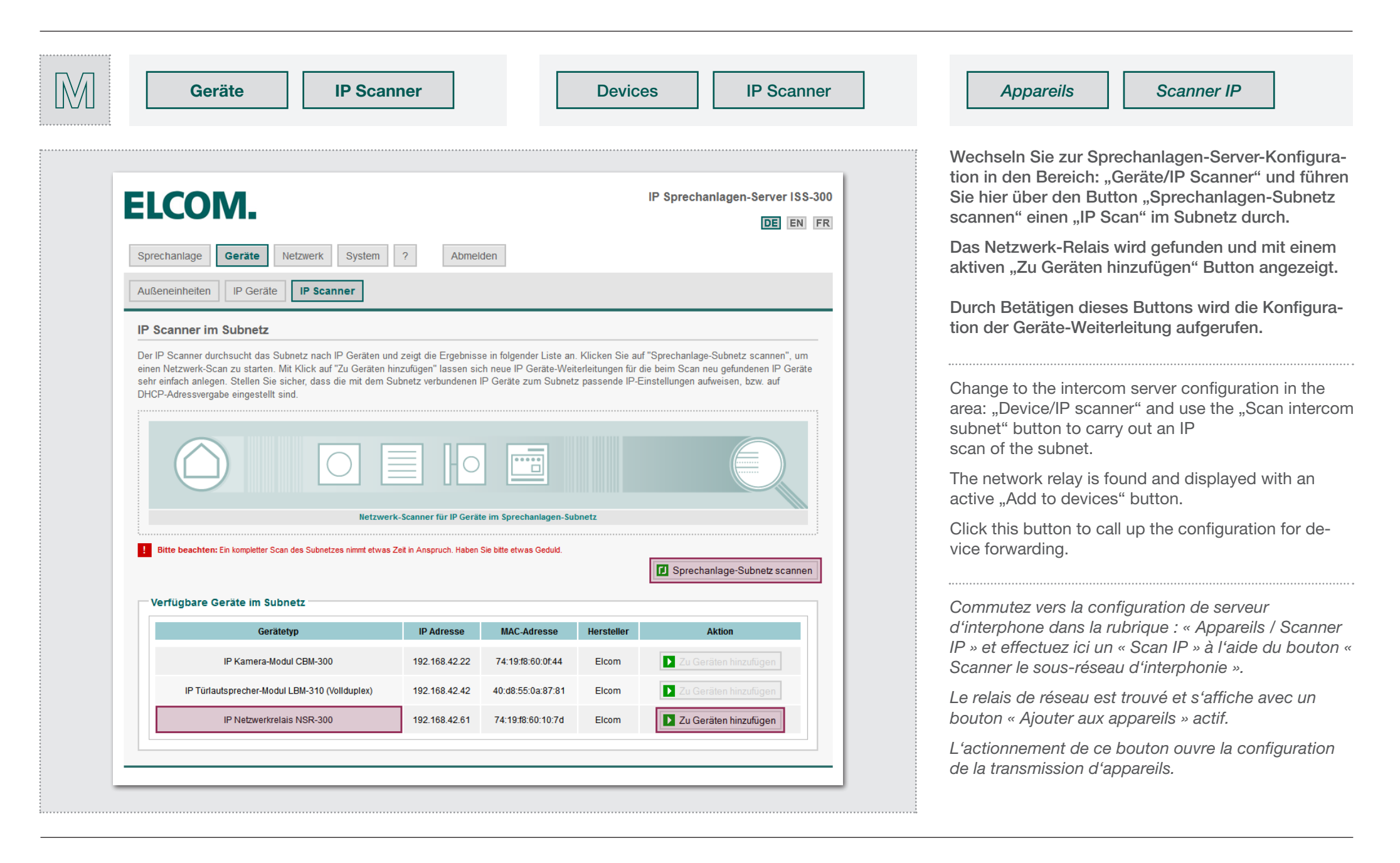

**D2.** IP Netzwerk-Relais in das System integrieren<br>D2. Integrating the IP network relay into the system / *Intégrer le relais de réseau IP dans le système* 

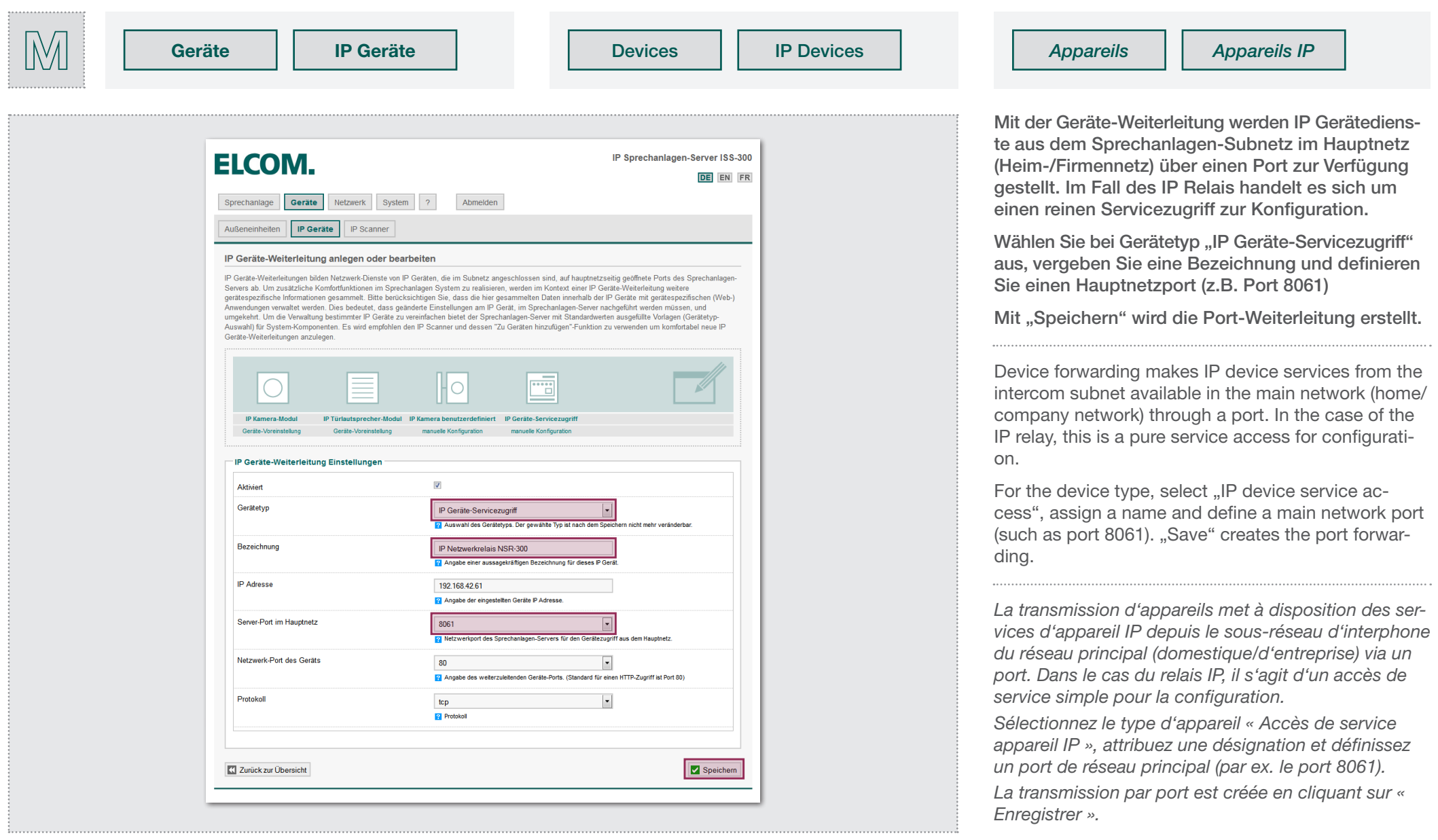

**D2.** IP Netzwerk-Relais in das System integrieren<br>D2. Integrating the IP network relay into the system / *Intégrer le relais de réseau IP dans le système* 

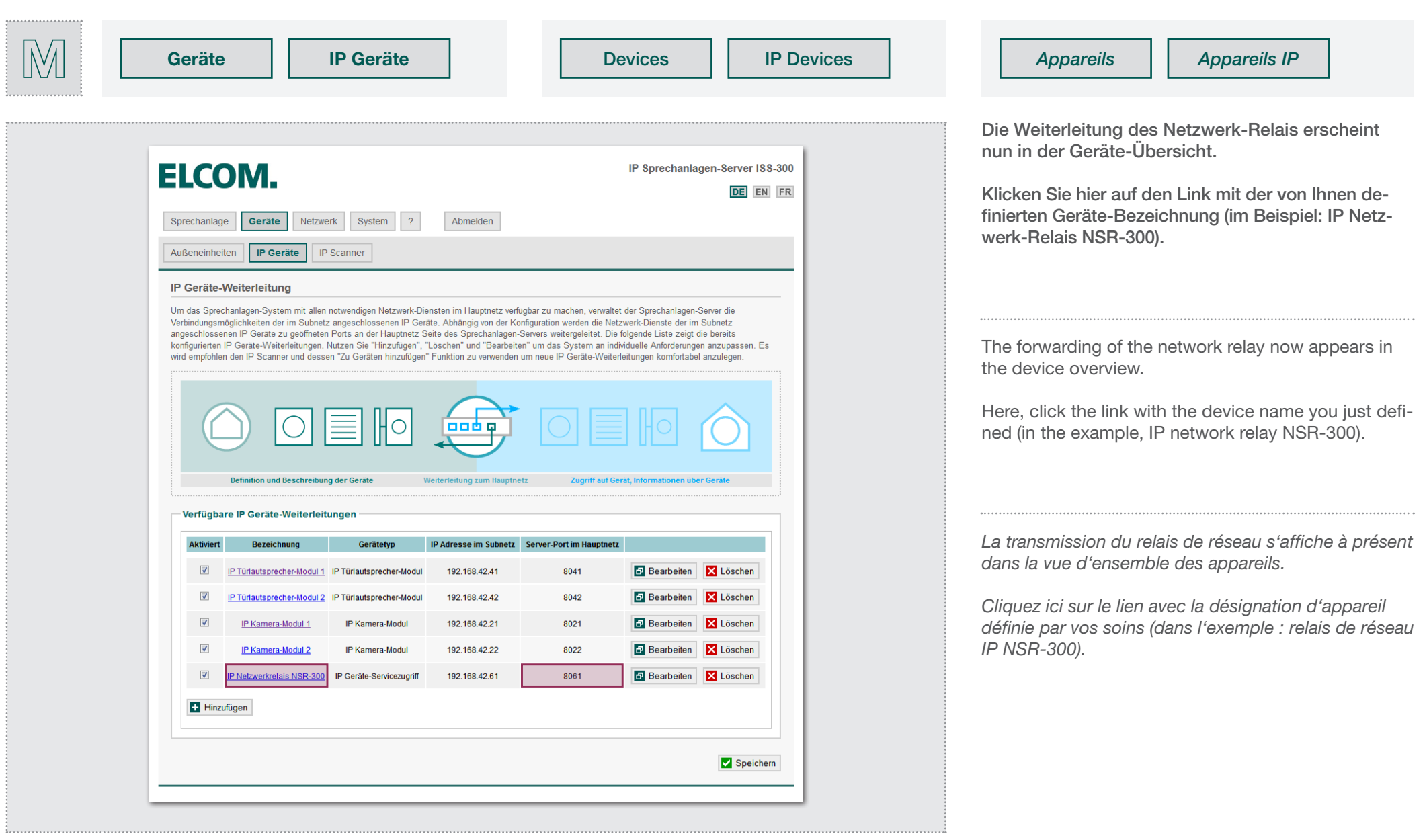

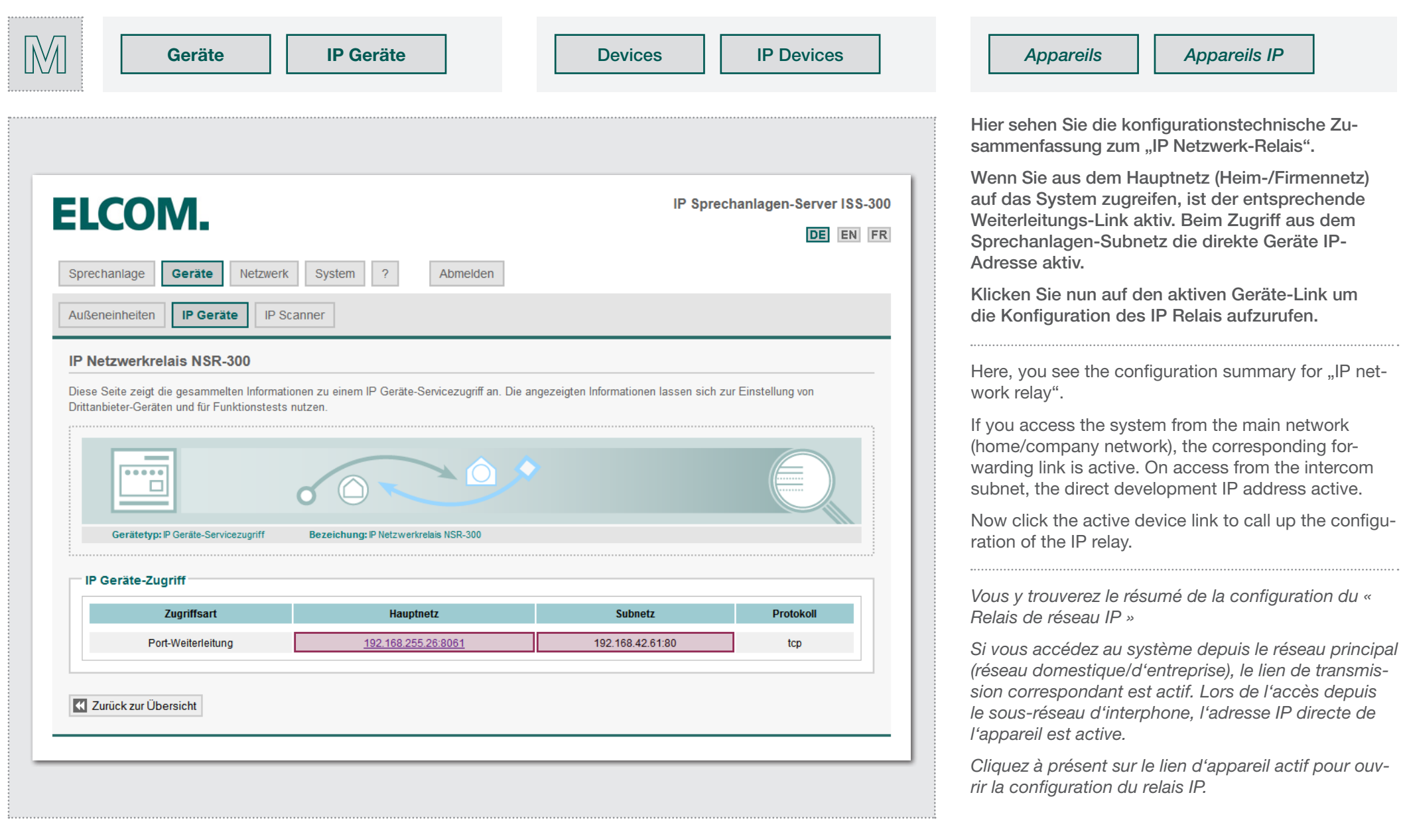

IP Netzwerk-Relais konfigurieren **Configuring the IP network relay /** *Configuration du relais de réseau IP***<br>
<b>Configuring the IP network relay /** *Configuration du relais de réseau IP***<br>
Diversion 2.0 Detument: Version 2.0 Datum: 23.11.2014** 

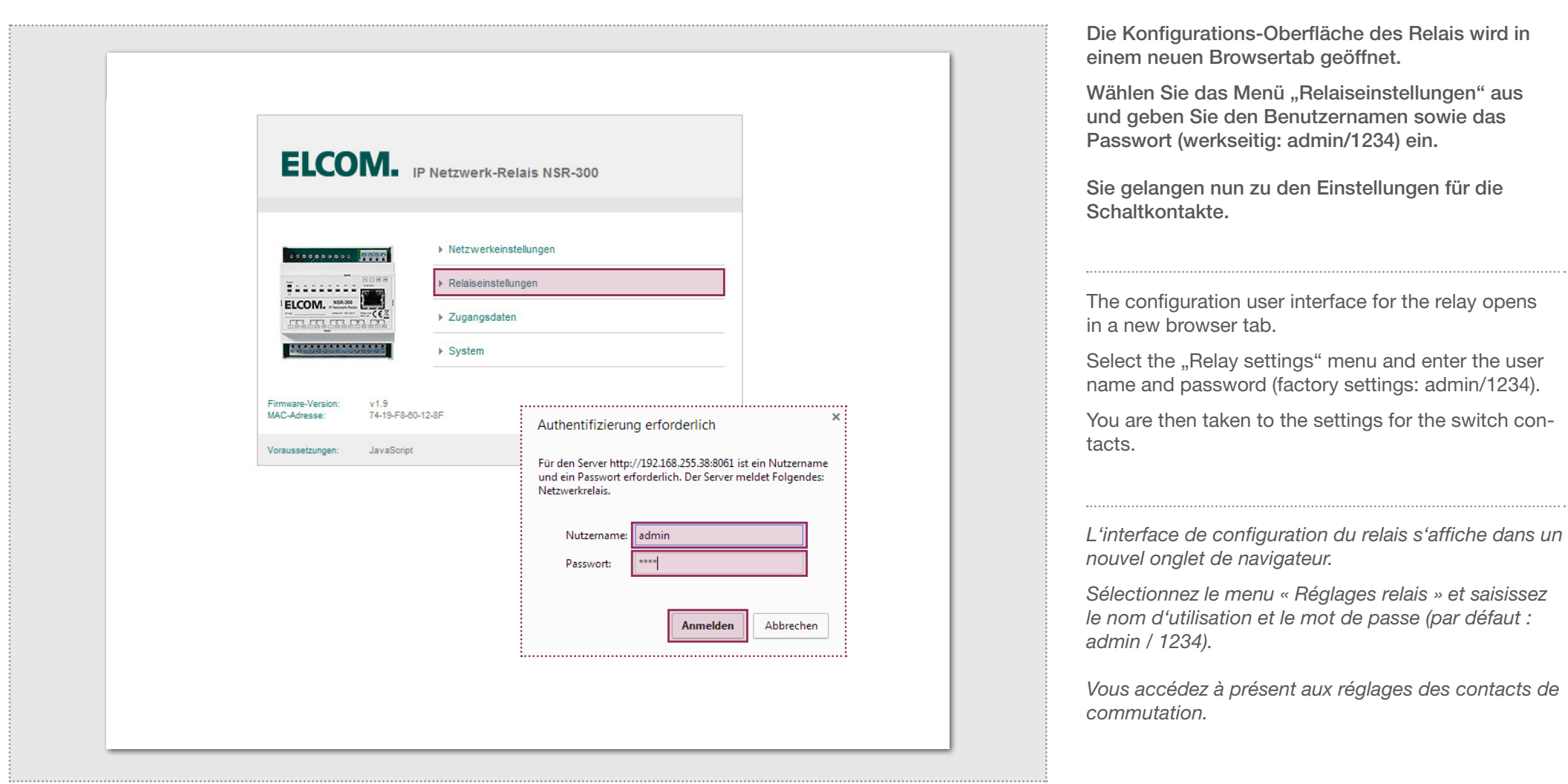

Hinweise / Notes / *Notes*

Das Gerätepasswort kann unter Zugangsdaten geändert werden. Ak- The device password can be changed under Access data. After doing Le mot de passe de l'appareil peut être modifié dans les informations tualisieren Sie dann bitte auch den Eintrag im Sprechanlagen-Server so, be sure to update the entry in the voice system server under: "De- d'identification. Veuillez ensuite mettre à jour l'information dans le serveur unter: "Geräte / IP Geräte / Bearbeiten". So haben Sie das Passwort vices / IP devices / Edit". Then you will have the password easily at hand d'interphonie sous «Périphériques / périphériques IP / Modifier". Ceci during later service. bei einem späteren Service schnell zur Hand. *permettra, par la suite, de retrouver ce mot de passe plus rapidement.*

Dokument: **Version 2.0** Datum: **23.11.2014**

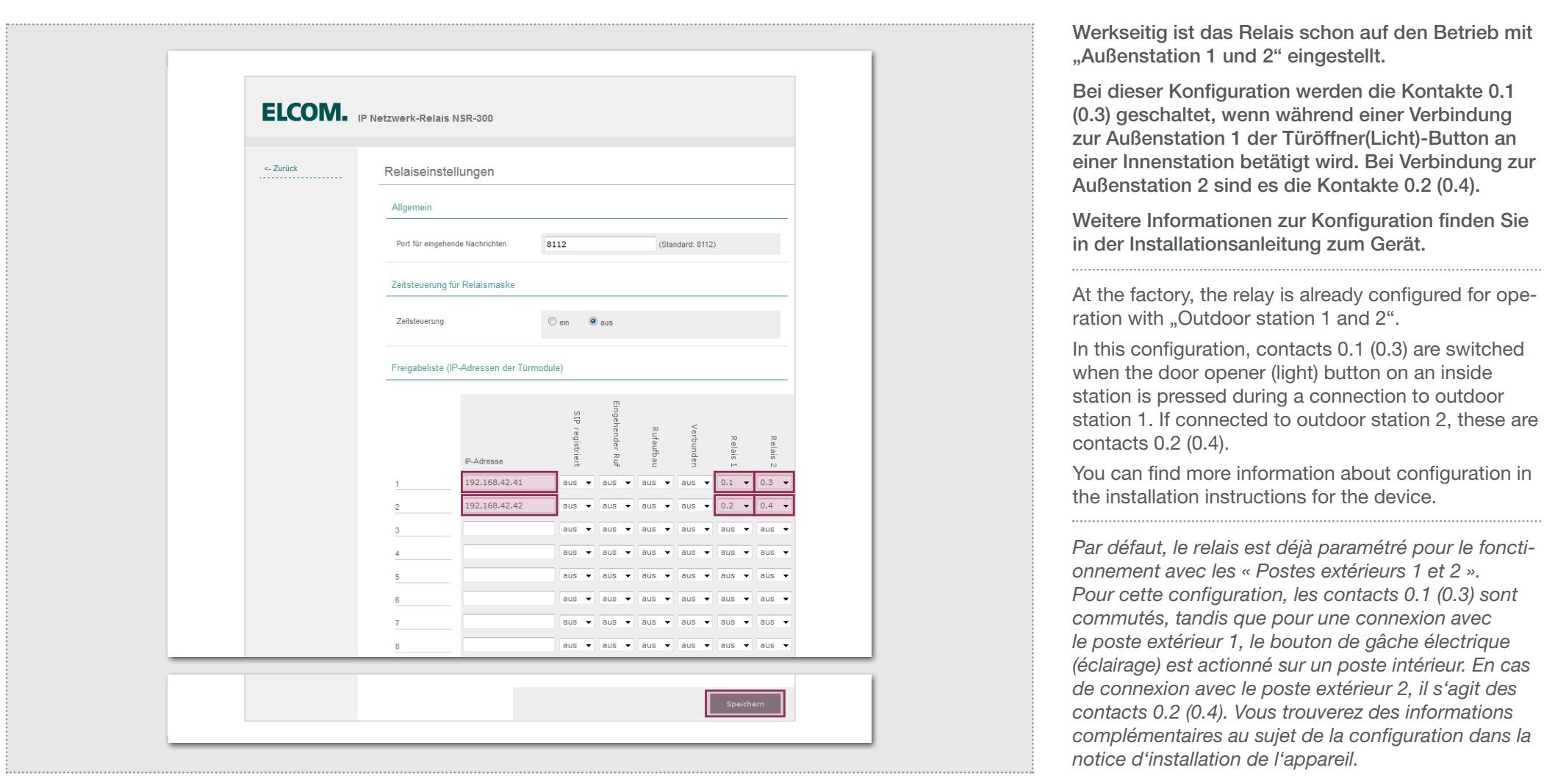

Hinweise / Notes / *Notes*

legt sein, z.B. "Rufaufbau" und "Verbunden" für eine Licht-Schaltung. "Establish call" and "Connected" for a light circuit.

Für eine zusätzliche Gong-Schaltung wird die Relaisfunktion "Rufauf- For an additional gong circuit, the relay function "Establish call" can be Pour une sonnerie supplémentaire la fonction du relais « Appel » est utibau" verwendet. Ein Relais kann auch mit mehreren Funktionen be- used. A relay can also be configured with multiple functions, for example *lisé. Un relais peut également être utilisé pour plusieurs fonctions, telles* 

*que « configuration d'appel » ou « connecté » dans le cas d'une commande d'éclairage.*

Dokument: **Version 2.0** Datum: **23.11.2014**

Sprechanlagen-Server auf statische Hauptnetz IP einstellen

Set intercom server to static main network IP / *Serveur d'interphone sur réseau principale IP statique* E1.

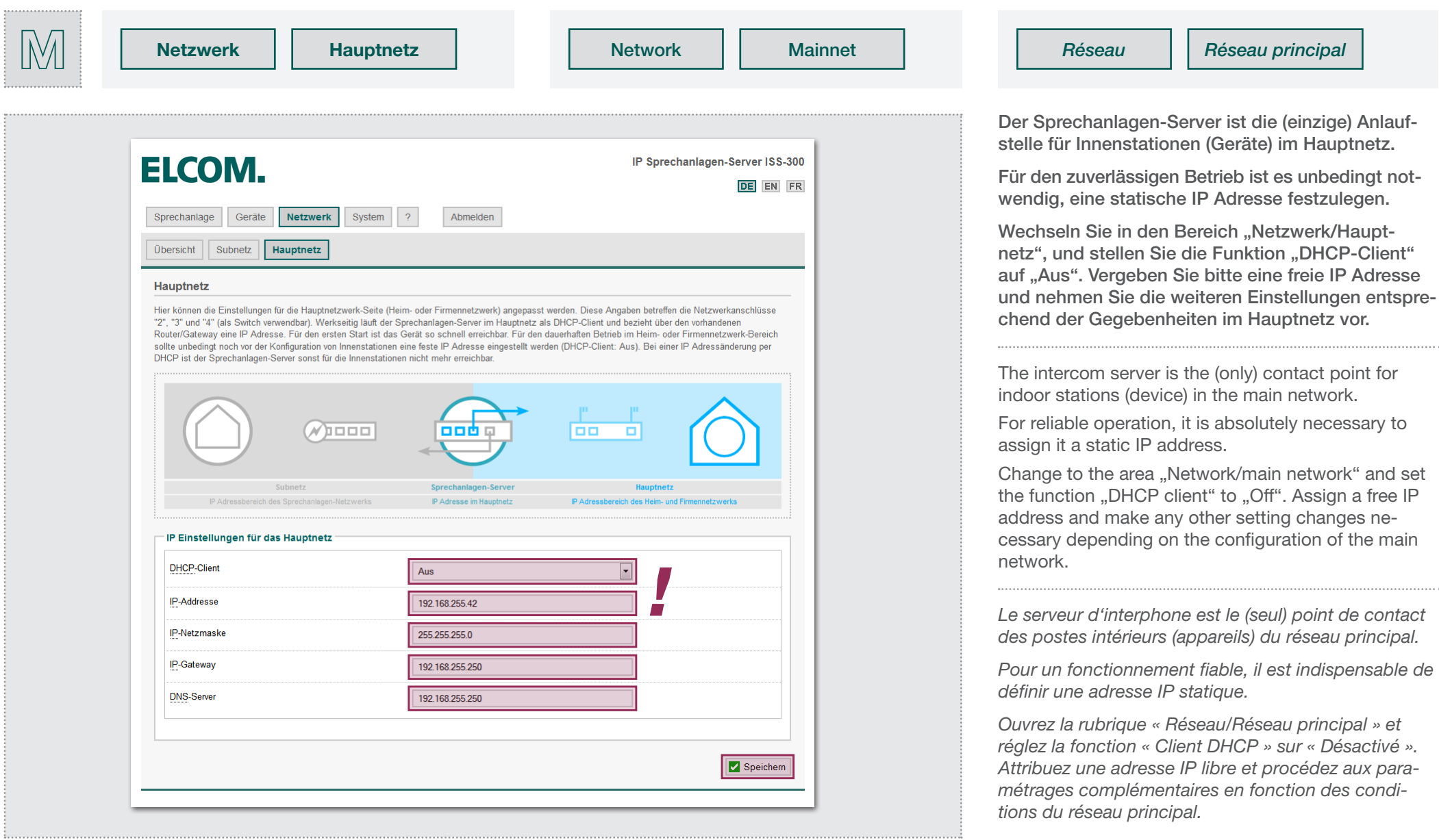

Innenstation konfigurieren - Registrierung über SIP ID

Configuring indoor stations - Registration / *Configuration d'un poste intérieur – enregistrement* F1.

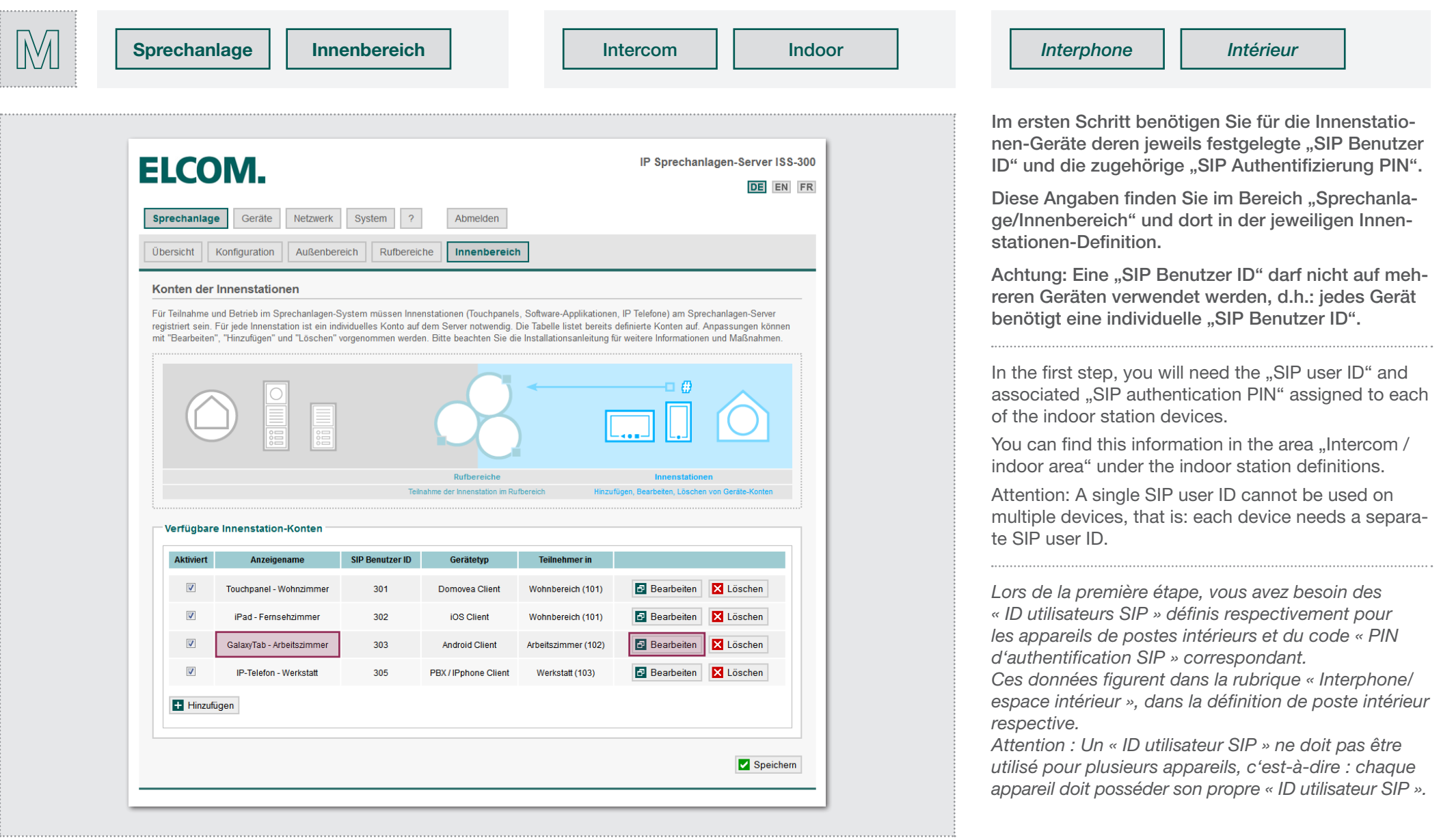

F1.

## Innenstation konfigurieren - Registrierung über SIP ID

Configuring indoor stations - Registration / *Configuration d'un poste intérieur – enregistrement*

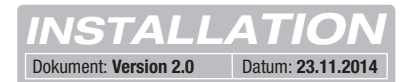

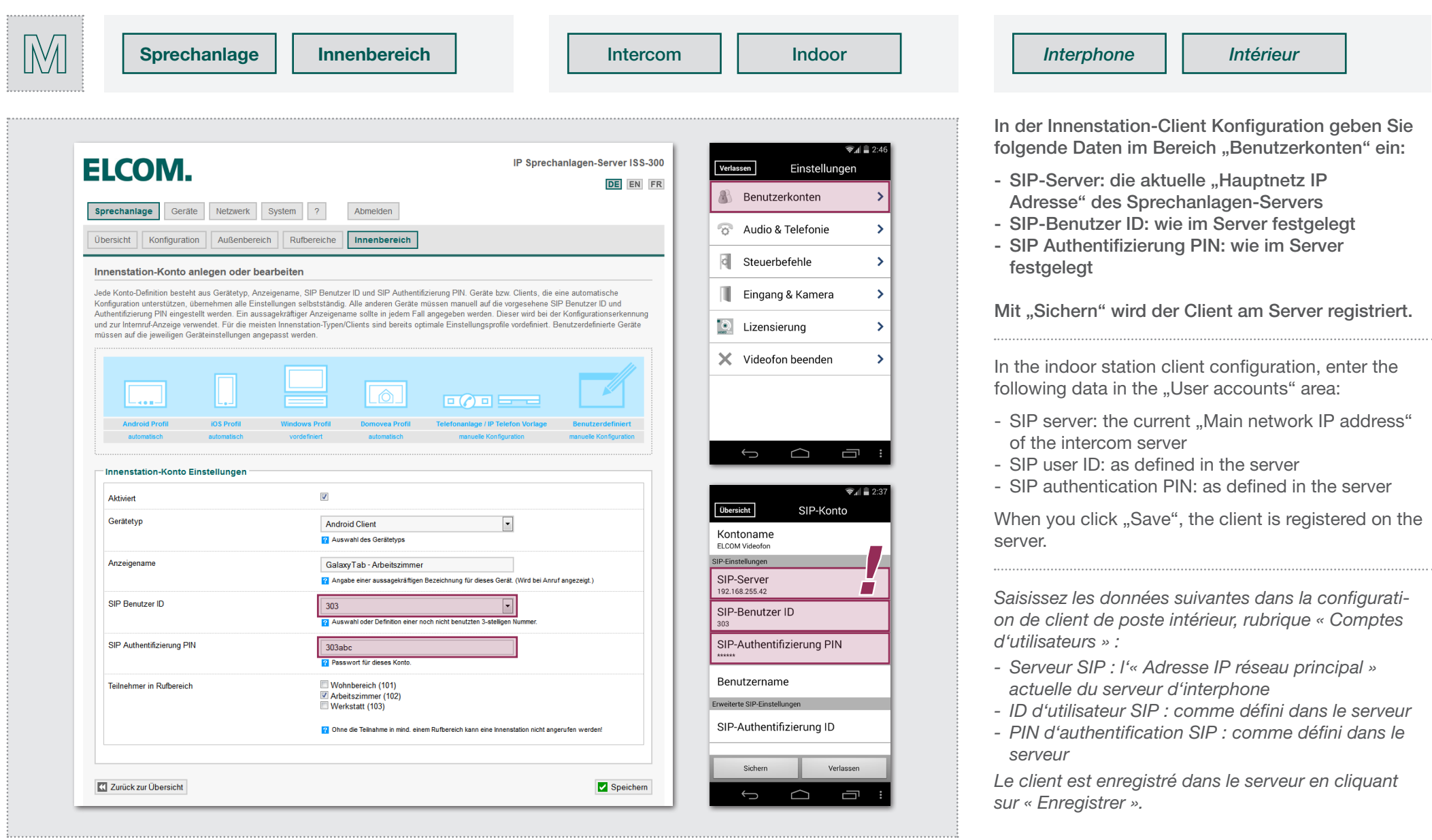

F2.

## Innenstationen konfigurieren - Außenstationen angeben

Configuring indoor stations - Outdoor stations / *Configuration d'un poste intérieur – postes extérieurs*

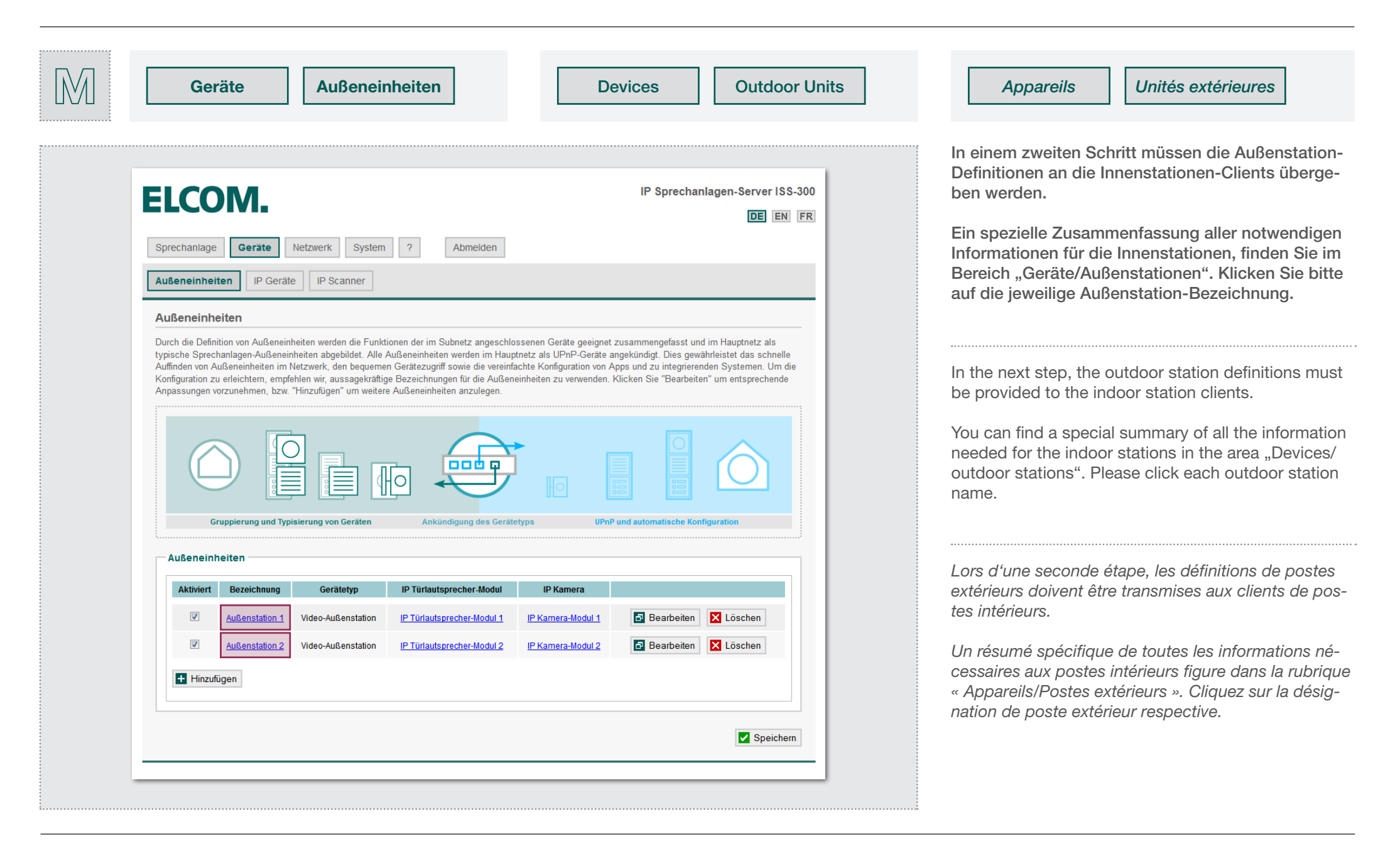

F2.

## Innenstationen konfigurieren - Außenstationen angeben

Configuring indoor stations - Outdoor stations / *Configuration d'un poste intérieur – postes extérieurs*

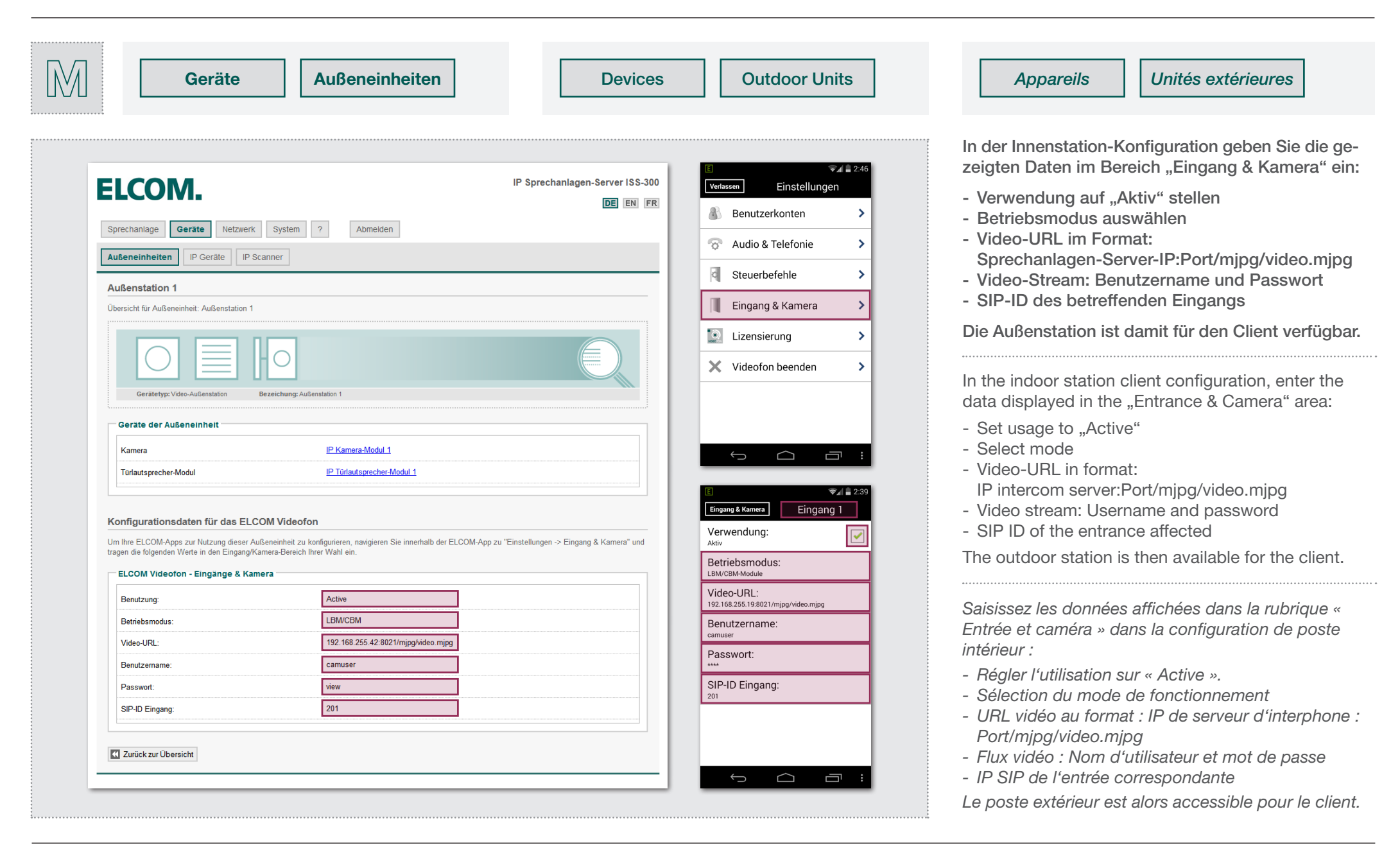

G1.

## System-Installation abschließen und prüfen

Completing and checking system installation / *Terminer et contrôler l'installation du système*

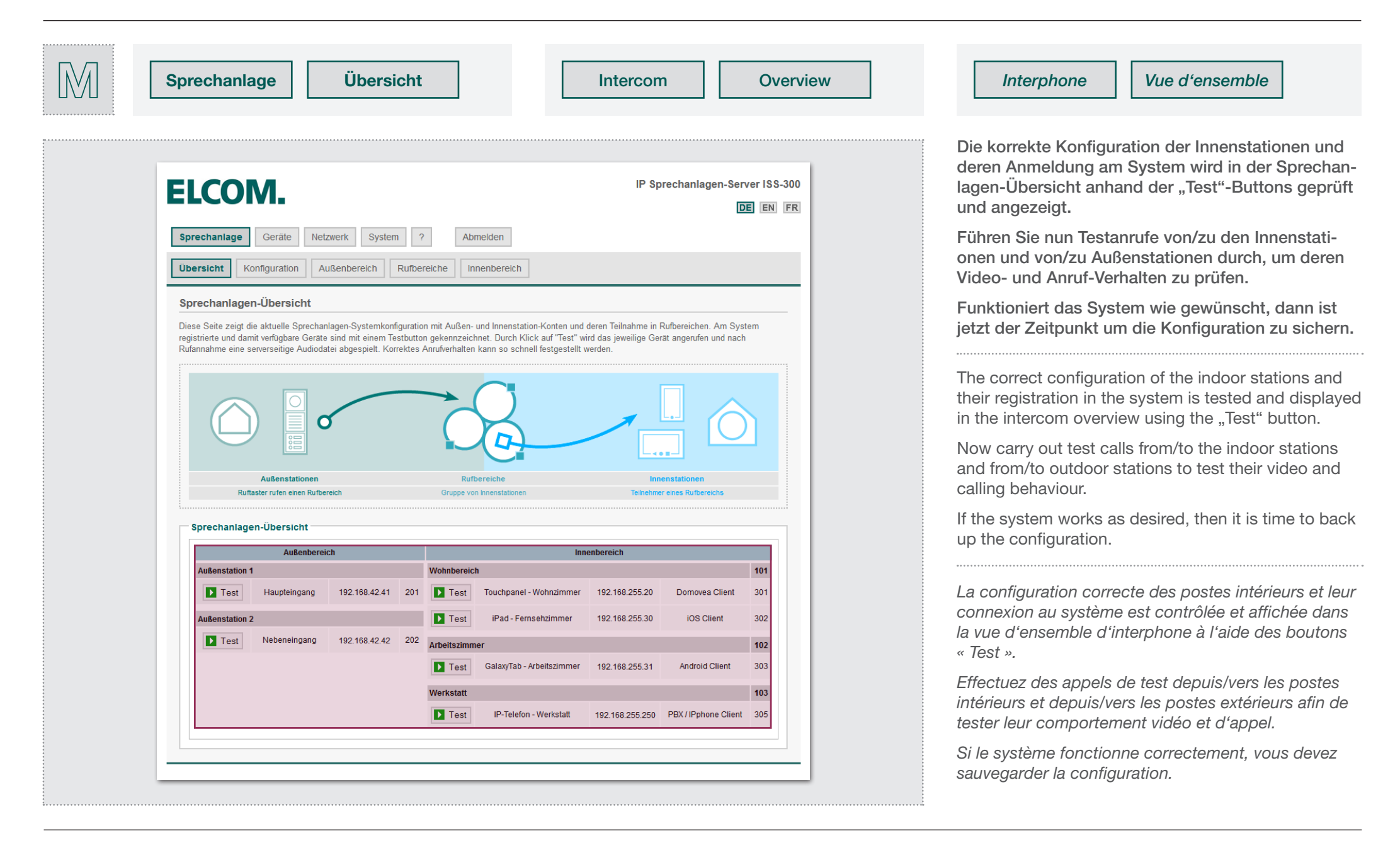

# System-Konfiguration sichern

G2. System-Konfiguration sichern<br>G2. Backing up the system configuration / Sauvegarde de la configuration du système

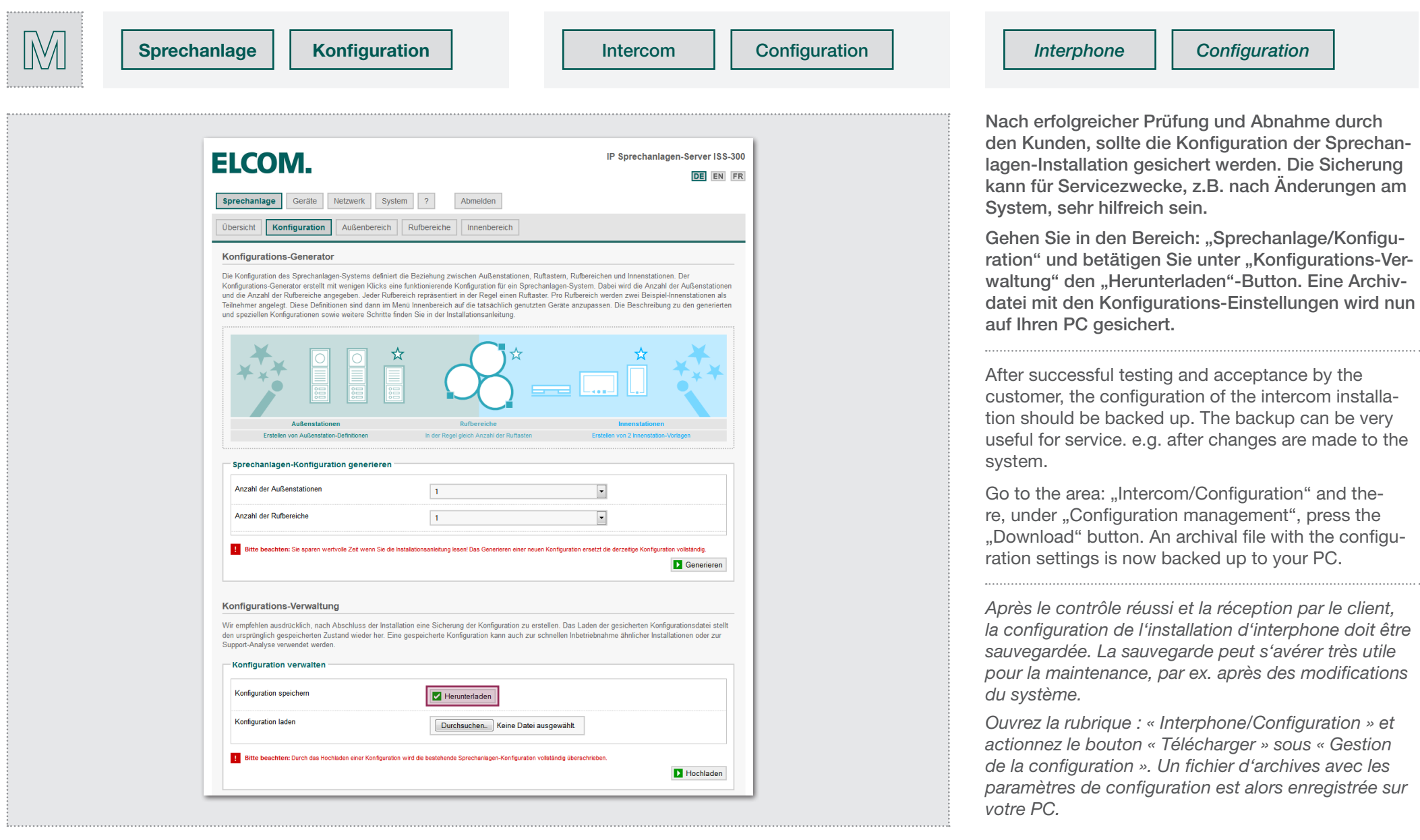

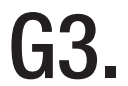

## Administrator-Passwort ändern

G3. Administrator-Passwort ändern<br>G3. Changing the administrator password / *Modification du mot de passe d'administrateur* 

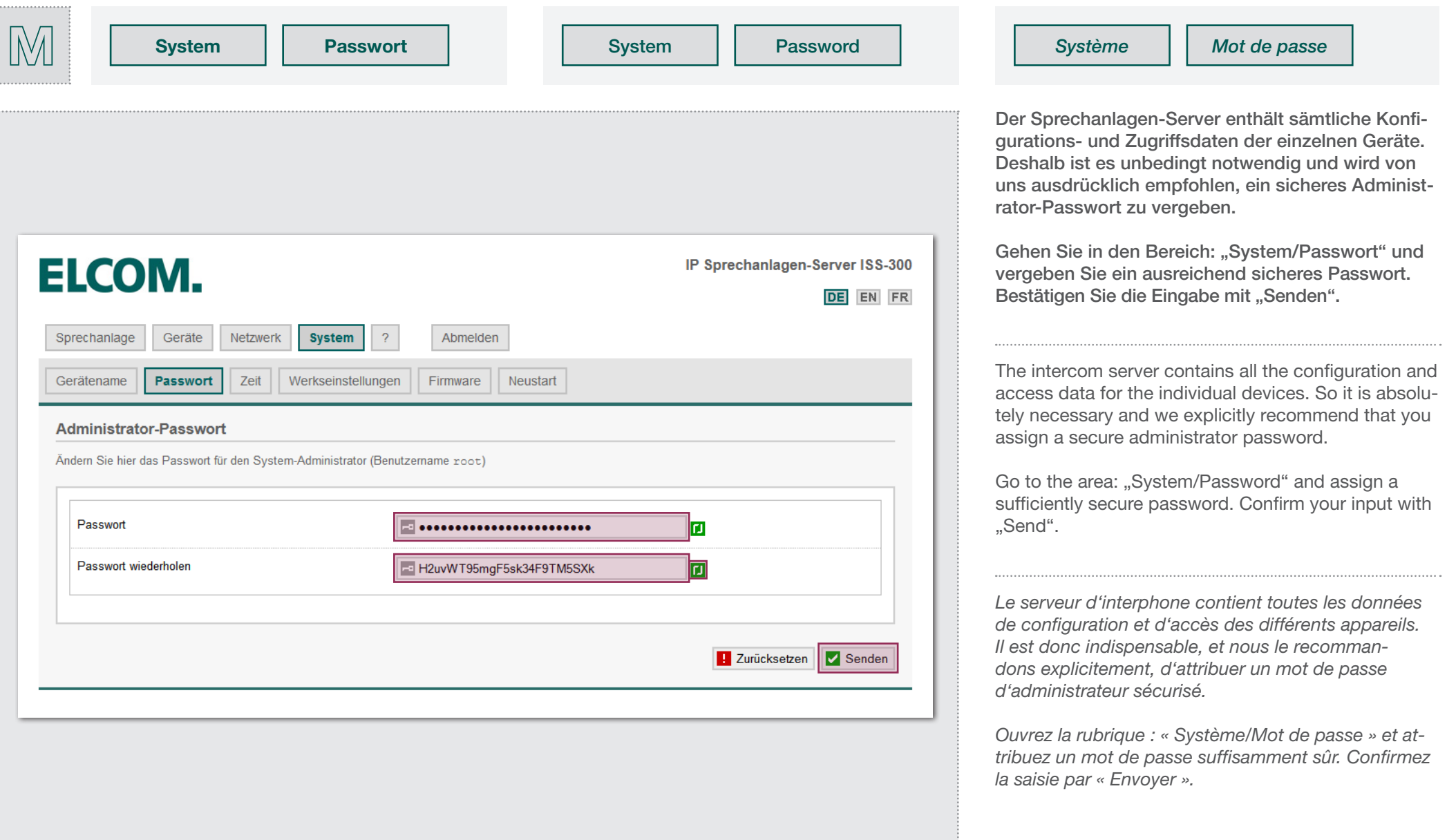

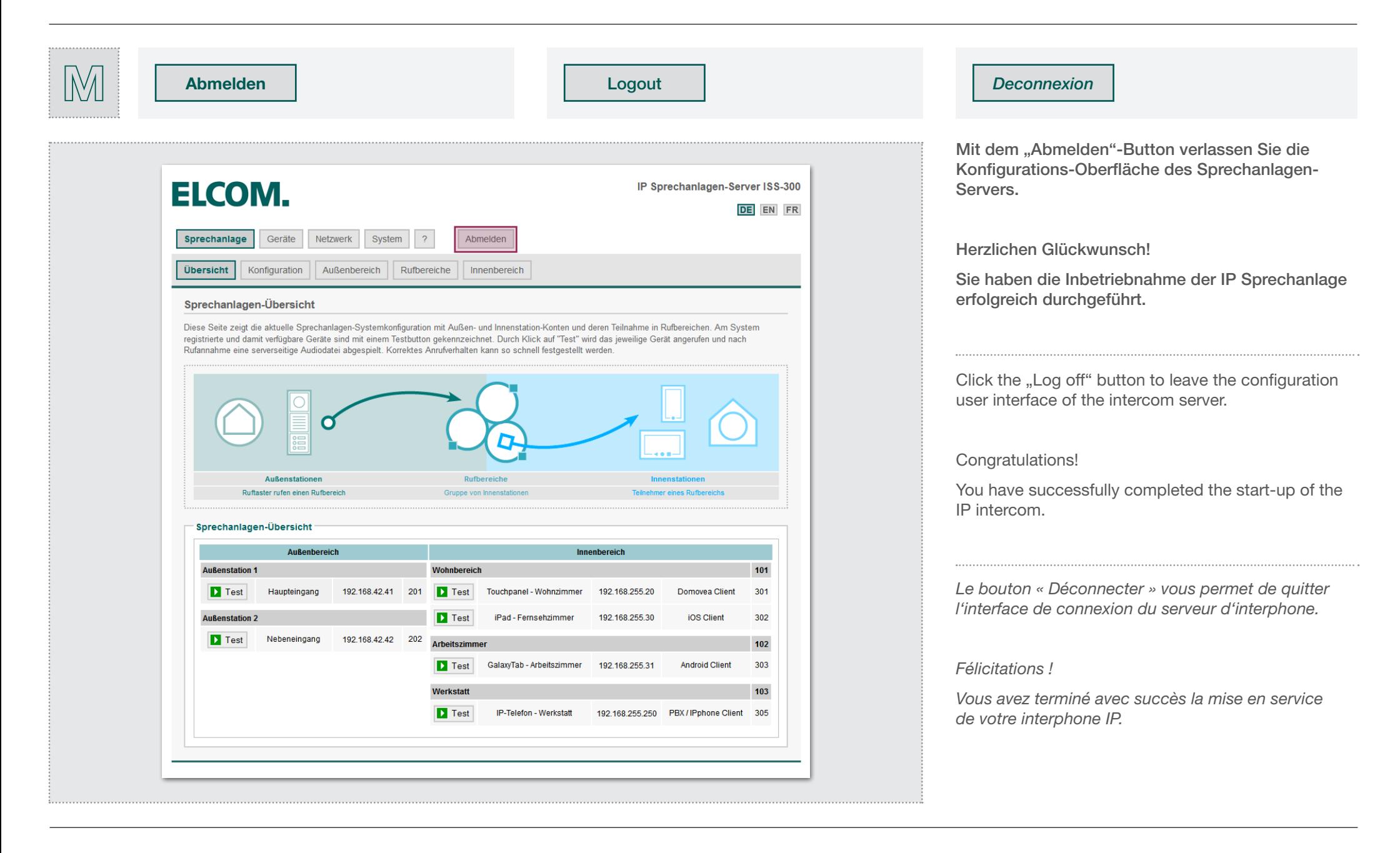

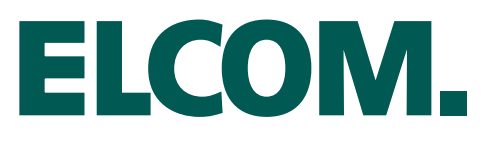

### **ELCOM Kommunikation GmbH**

Gottfried-Leibniz-Straße 1 74172 Neckarsulm Germany

**www.elcom.de**